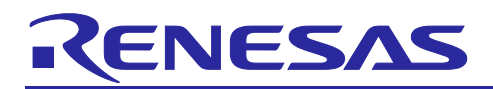

# RX72M Group

#### R01AN6295EJ0110 Rev.1.10 Nov.30.2023

## **Outline**

This application note describes a sample program for the RX72M. The program has an encoder vector control function for a permanent magnet synchronous motor (hereinafter referred to as a PMSM) and works with the EtherCAT communications controller of the RX72M. The module provides an interface via the EtherCAT Slave Stack Code (SSC) of Beckhoff, which is used in the RX family products that incorporate an EtherCAT slave controller (ESC) for industrial Ethernet communications. The FIT module itself does not include the SSC. Therefore, generate the executable code after obtaining the sample SSC from the EtherCAT Technology Group (ETG Association).

Encoder BLDC motor control using EtherCAT Communications

This FIT module is hereinafter referred to as the EtherCAT FIT module.

#### Target Devices

RX72M group devices

When applying the sample program covered in this application note to another microcomputer, modify the program according to the specifications for the target microcomputer and conduct an extensive evaluation and testing of the modified program.

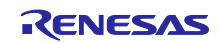

## Contents

## Description

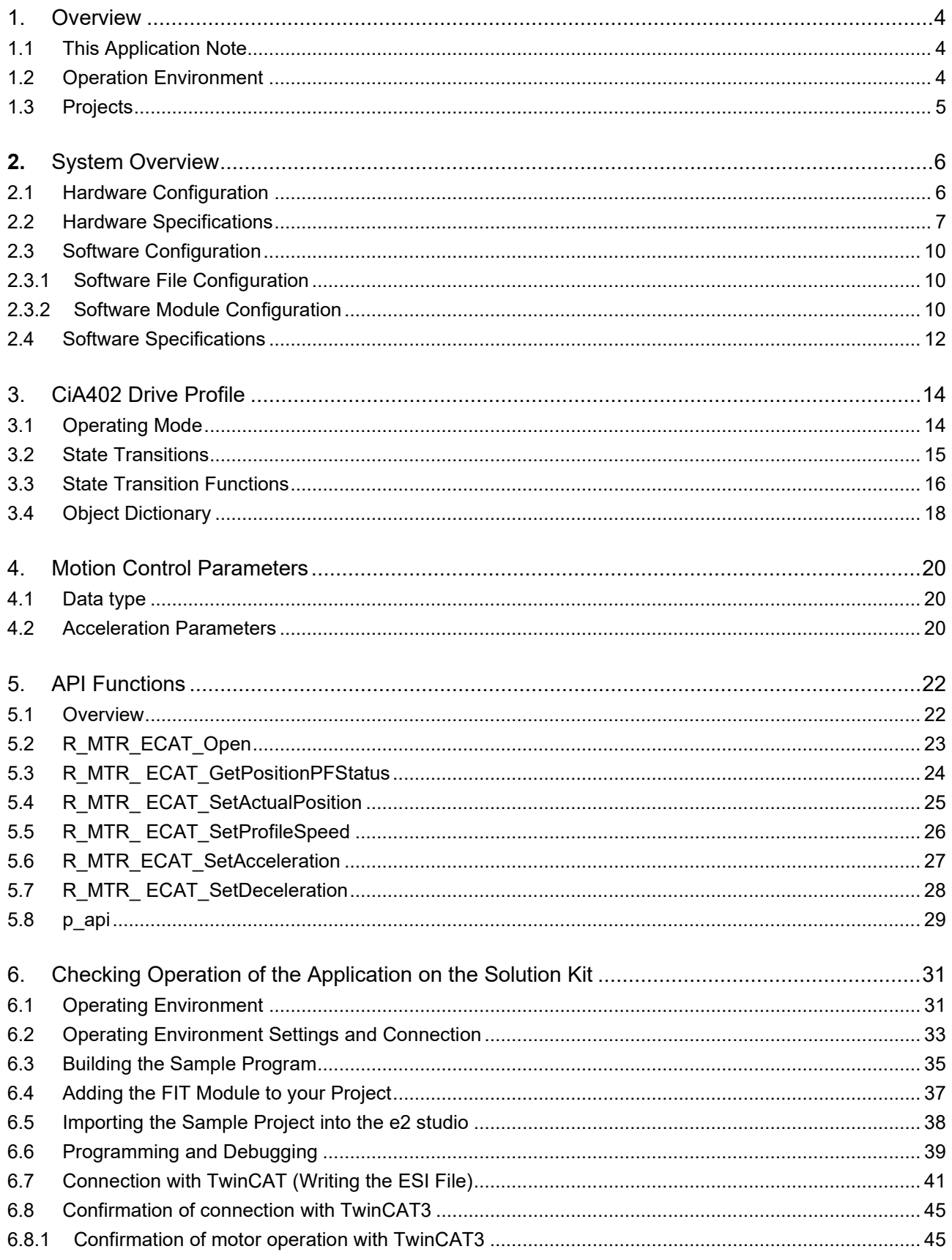

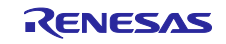

## RX72M Group **Encoder BLDC** motor control using EtherCAT communications

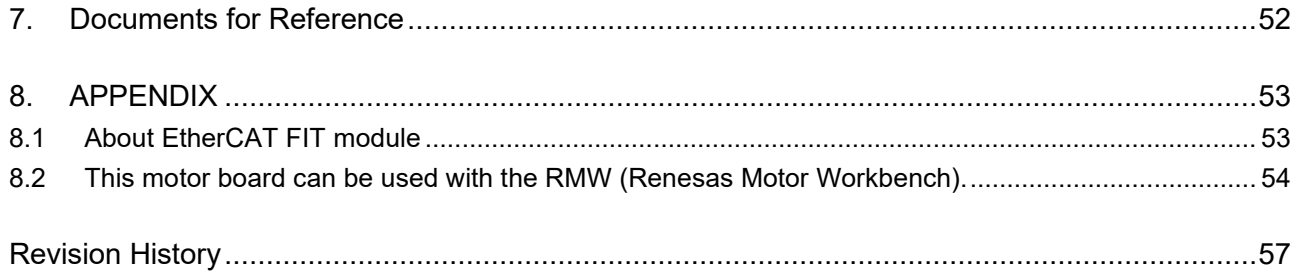

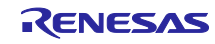

## <span id="page-3-0"></span>1. Overview

## <span id="page-3-1"></span>1.1 This Application Note

This application note describes a sample program for the RX72M. The program has an encoder vector control function for a permanent magnet synchronous motor (hereinafter referred to as a PMSM) and works with the EtherCAT communications controller of the RX72M.

The sample program is intended to run on a combination of a board with an RX72M CPU and inverter board.

## <span id="page-3-2"></span>1.2 Operation Environment

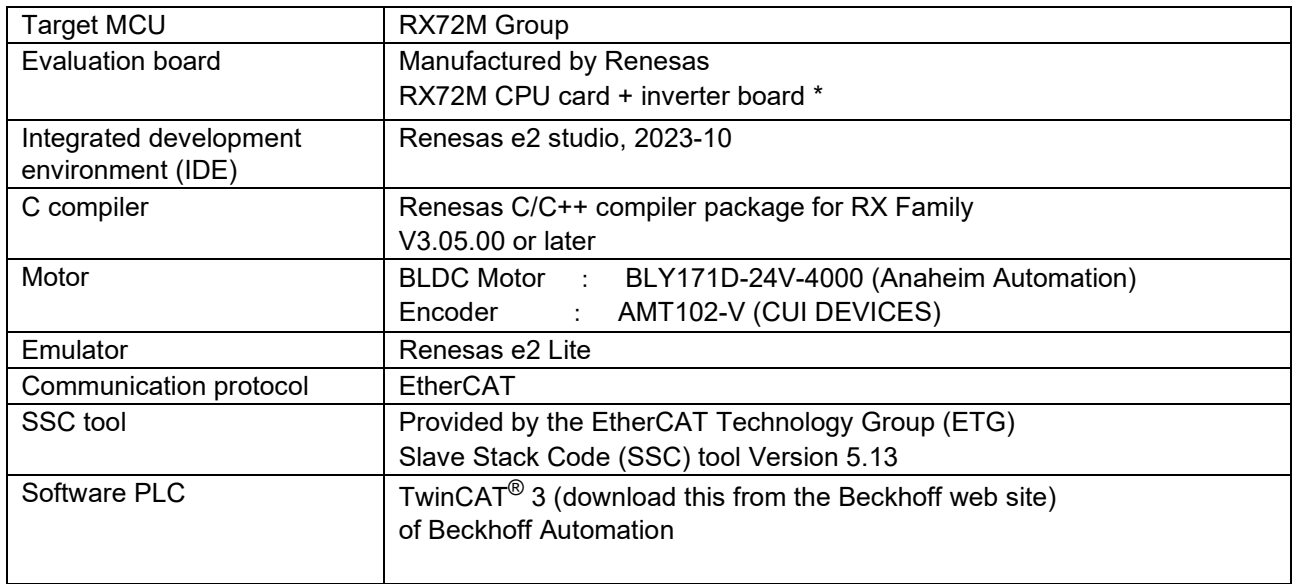

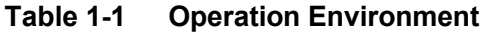

Note: \* It is included in the "Evaluation System for BLDC Motor (RTK0EMX270S00020BJ)" manufactured by Renesas Electronics.

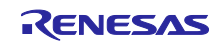

## <span id="page-4-0"></span>1.3 Projects

The sample program realizes single-chip motor control via EtherCAT communications. It was prepared by modifying other projects for motor control and EtherCAT communications.

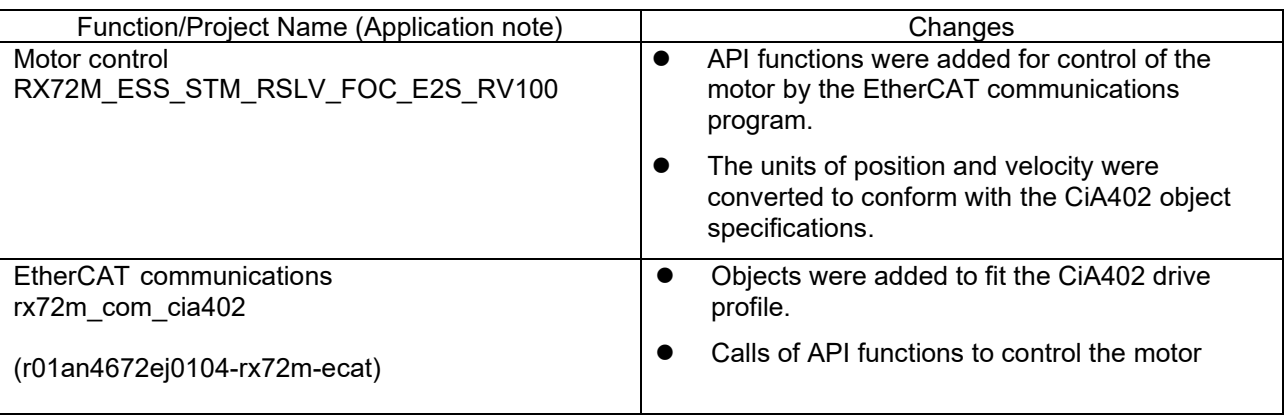

## **Table 1-2 Base Projects and Changes that were Required**

The project included for the sample program is shown below.

In the following sections, the RX72M CPU card plus inverter board project is used as an example. When using a different project, read the project name in this application note as that of the given project.

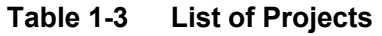

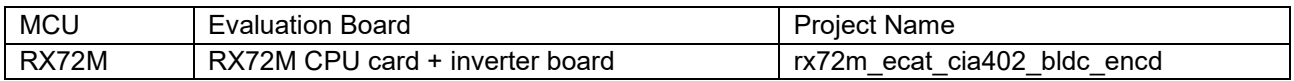

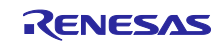

## <span id="page-5-0"></span>**2.** System Overview

## <span id="page-5-1"></span>2.1 Hardware Configuration

The following figure shows the hardware configuration of the environment where the sample program runs.

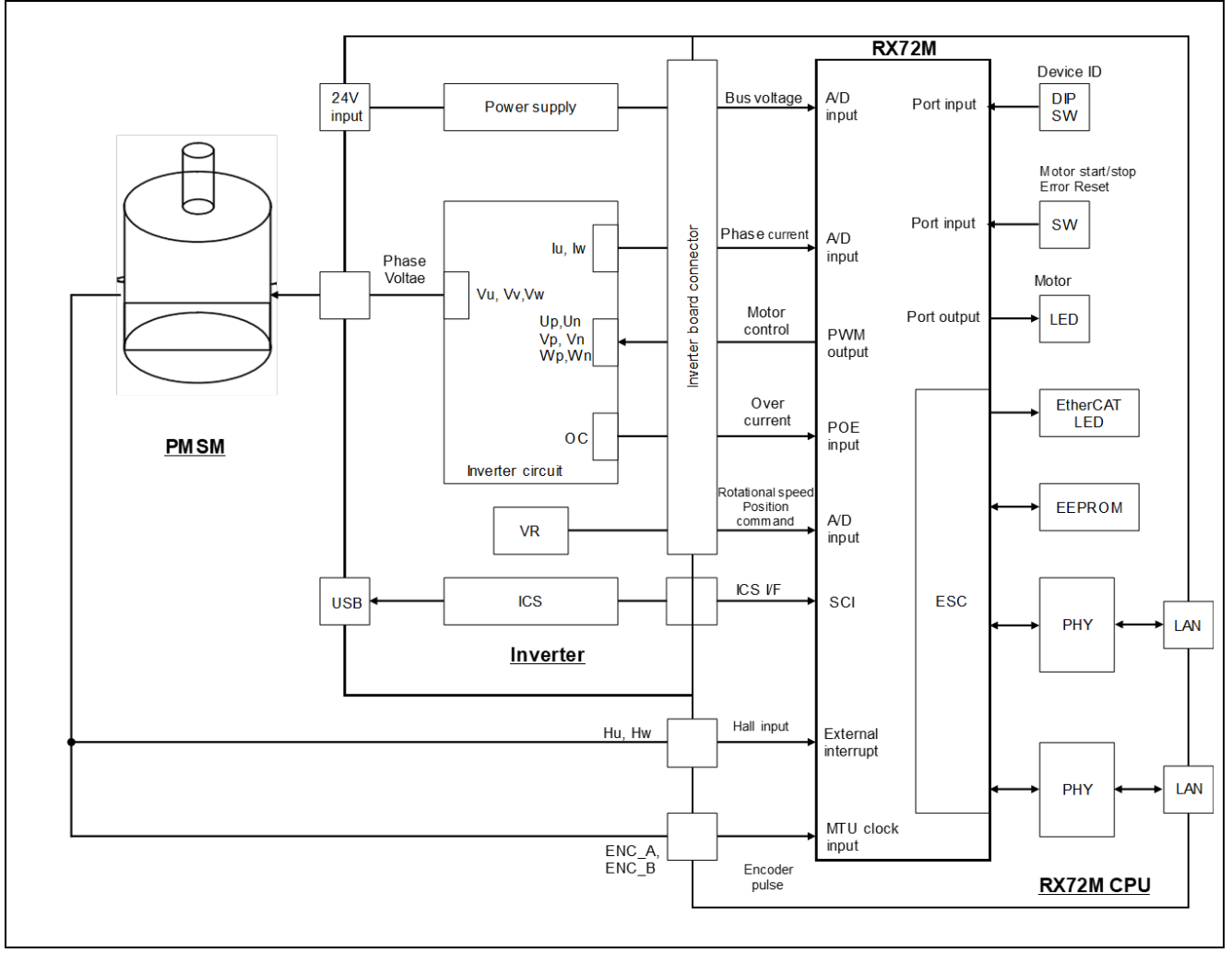

**Figure 2-1 Hardware Configuration**

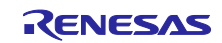

## <span id="page-6-0"></span>2.2 Hardware Specifications

[Table 2-1](#page-6-1) to [Table 2-4](#page-8-0) list the pin interfaces for use in the sample program.

<span id="page-6-1"></span>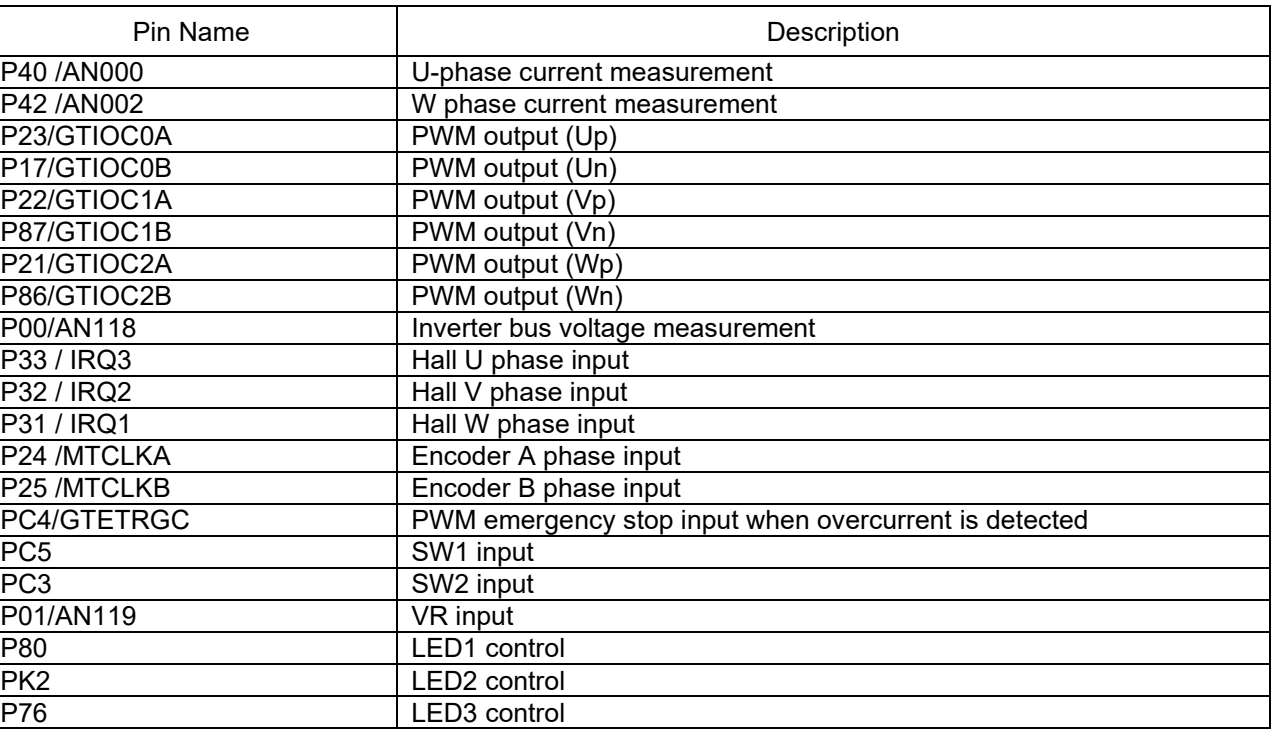

#### **Table 2-1 Motor Control Related Pin Interface**

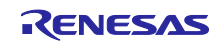

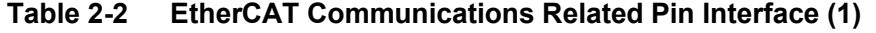

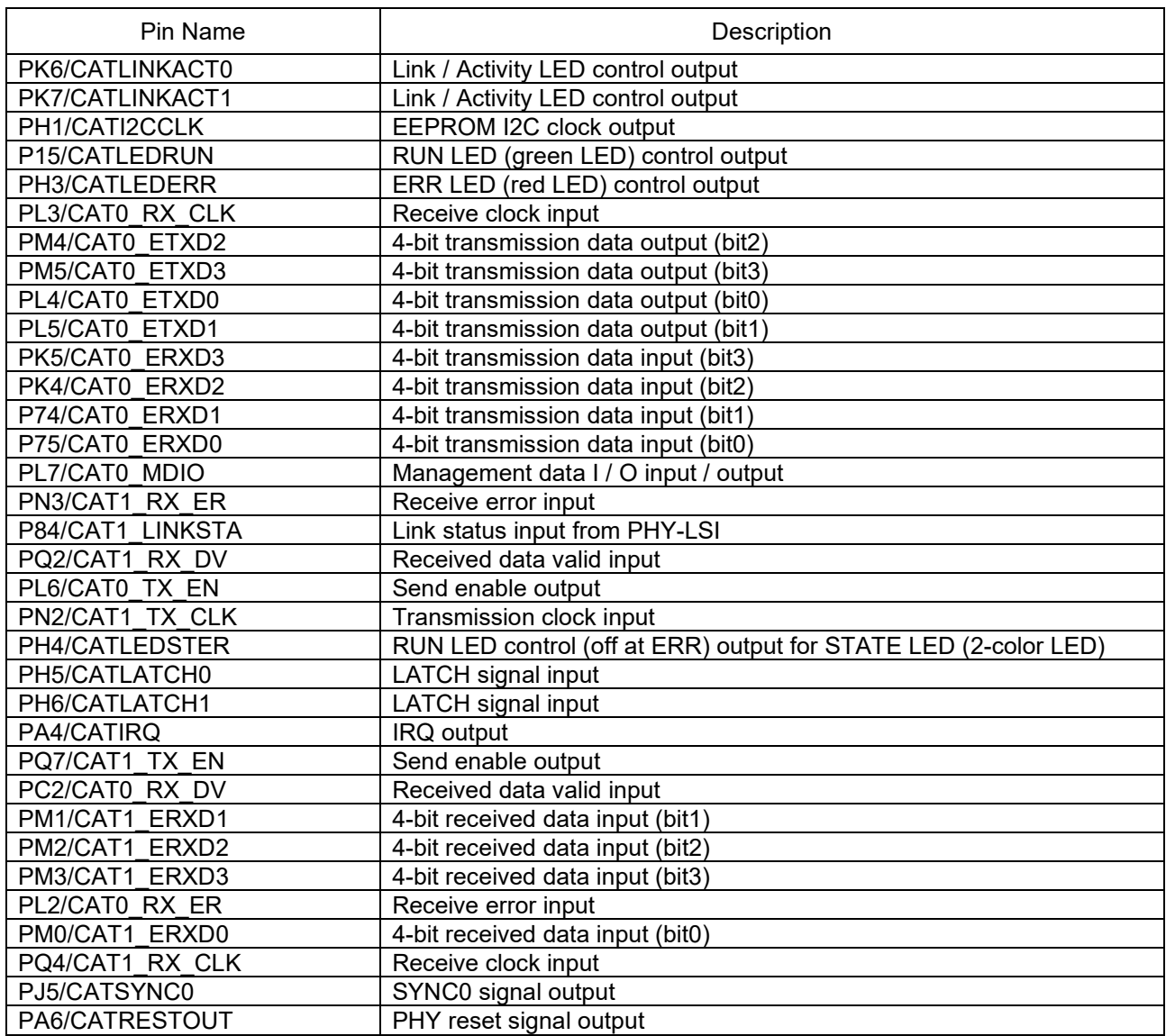

#### **Table 2-3 EtherCAT Communications Related Pin Interface (2)**

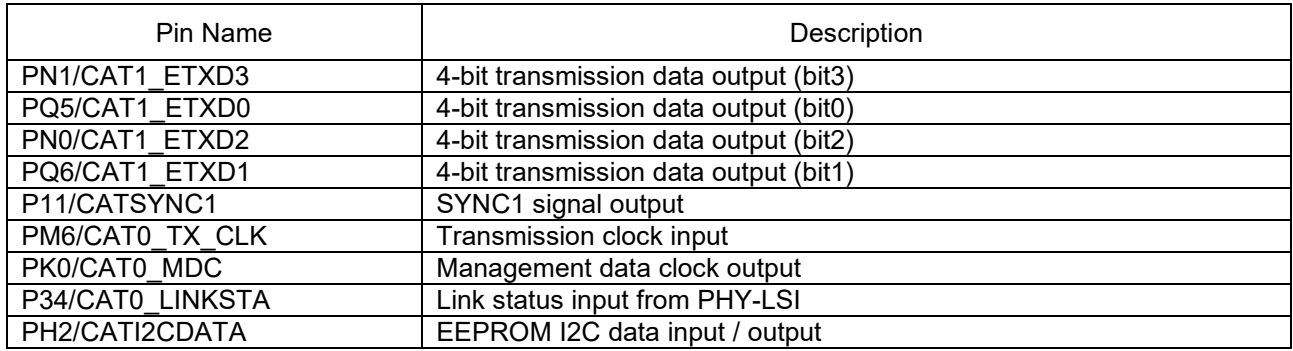

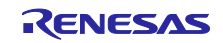

<span id="page-8-0"></span>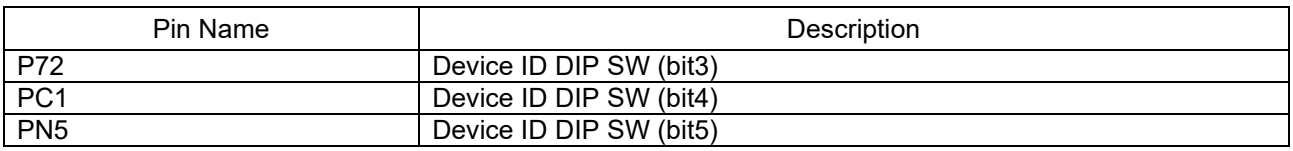

### **Table 2-4 Other Pin Interface**

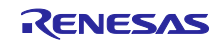

#### <span id="page-9-0"></span>2.3 Software Configuration

#### <span id="page-9-1"></span>2.3.1 Software File Configuration

Folders and files configured for the sample program are listed in [Table 2-5.](#page-9-3)

The files in gray-shaded cells are those which required changes from the base project to implement the functionality of the sample program. The files listed in bold letters are those that have been added.

<span id="page-9-3"></span>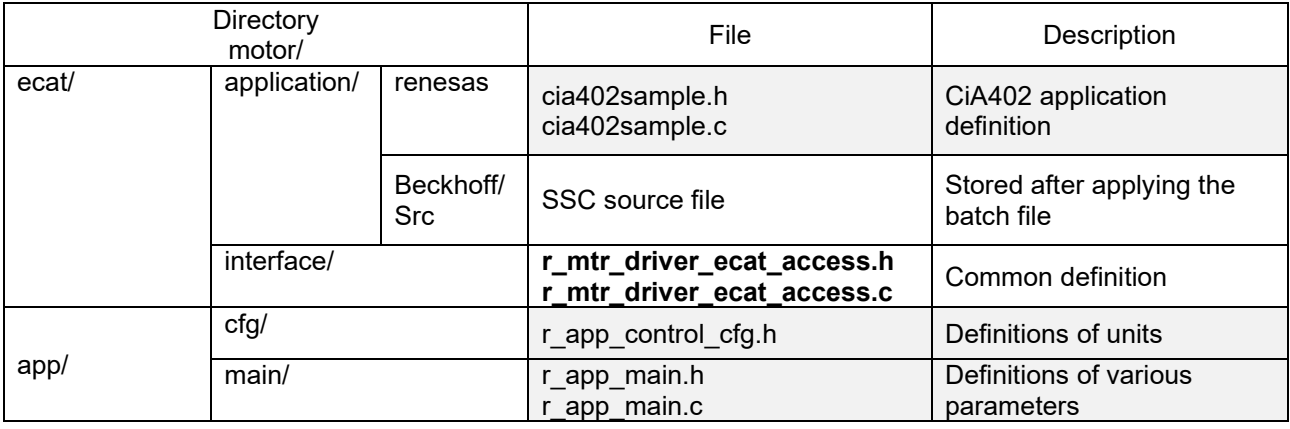

#### **Table 2-5 Software file structure**

#### <span id="page-9-2"></span>2.3.2 Software Module Configuration

Modules that perform motor control via EtherCAT communication are located in the Application Layer and Middle Layer.

This section describes the structure and roles of the modules in each layer.

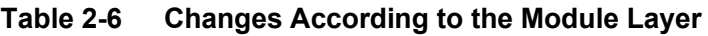

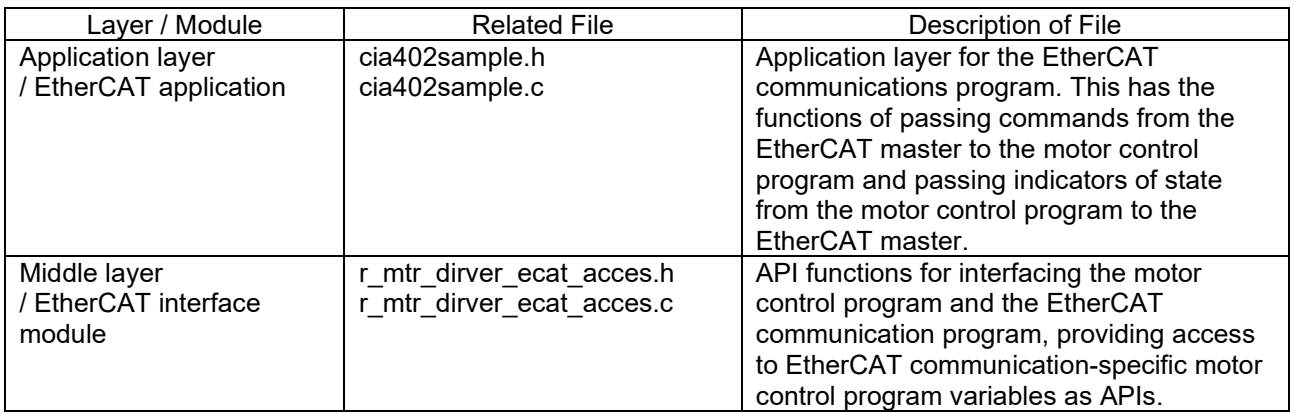

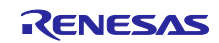

[Figure 2-3](#page-10-0) shows the module configuration of the EtherCAT communications program.

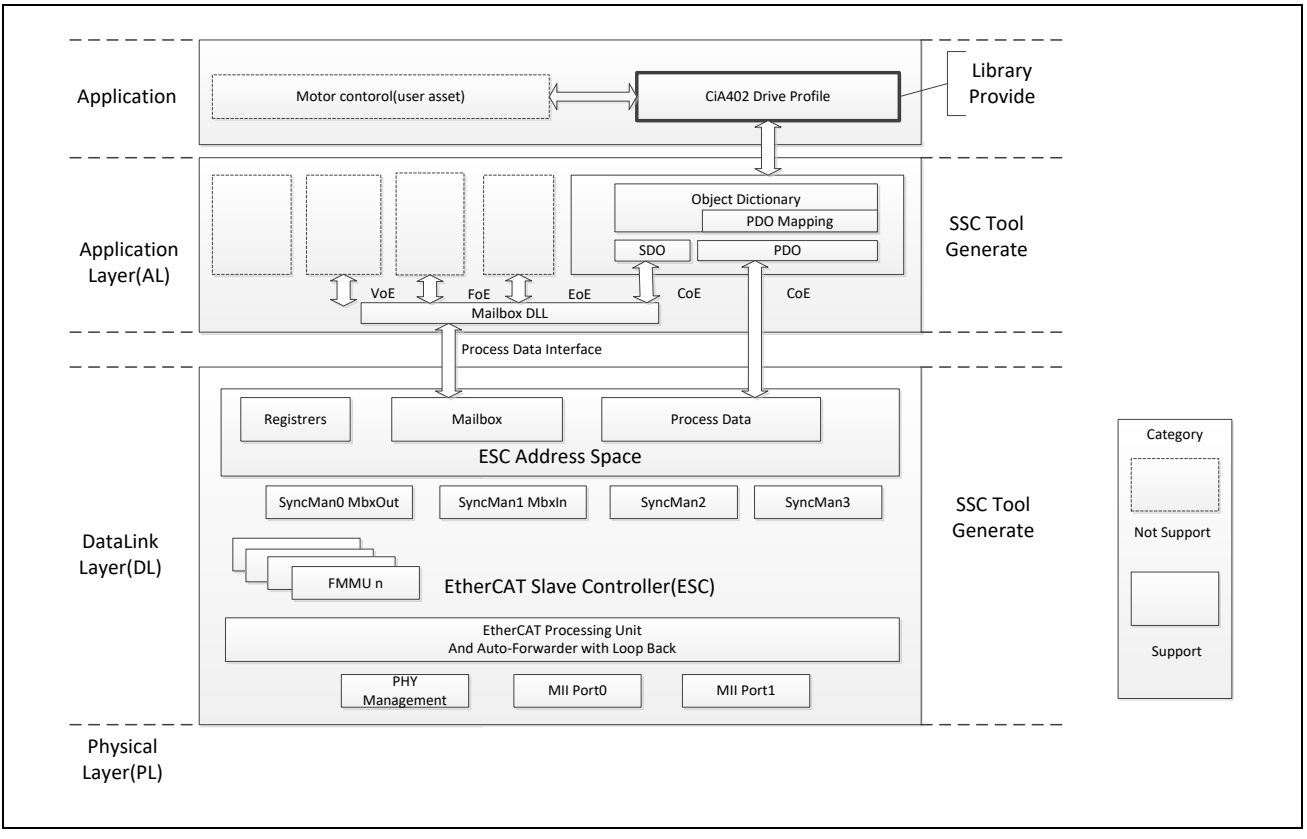

<span id="page-10-0"></span>**Figure 2-2 Module Configuration of the EtherCAT Communications Program**

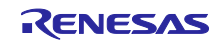

## <span id="page-11-0"></span>2.4 Software Specifications

The basic software specifications of the sample program are listed below.

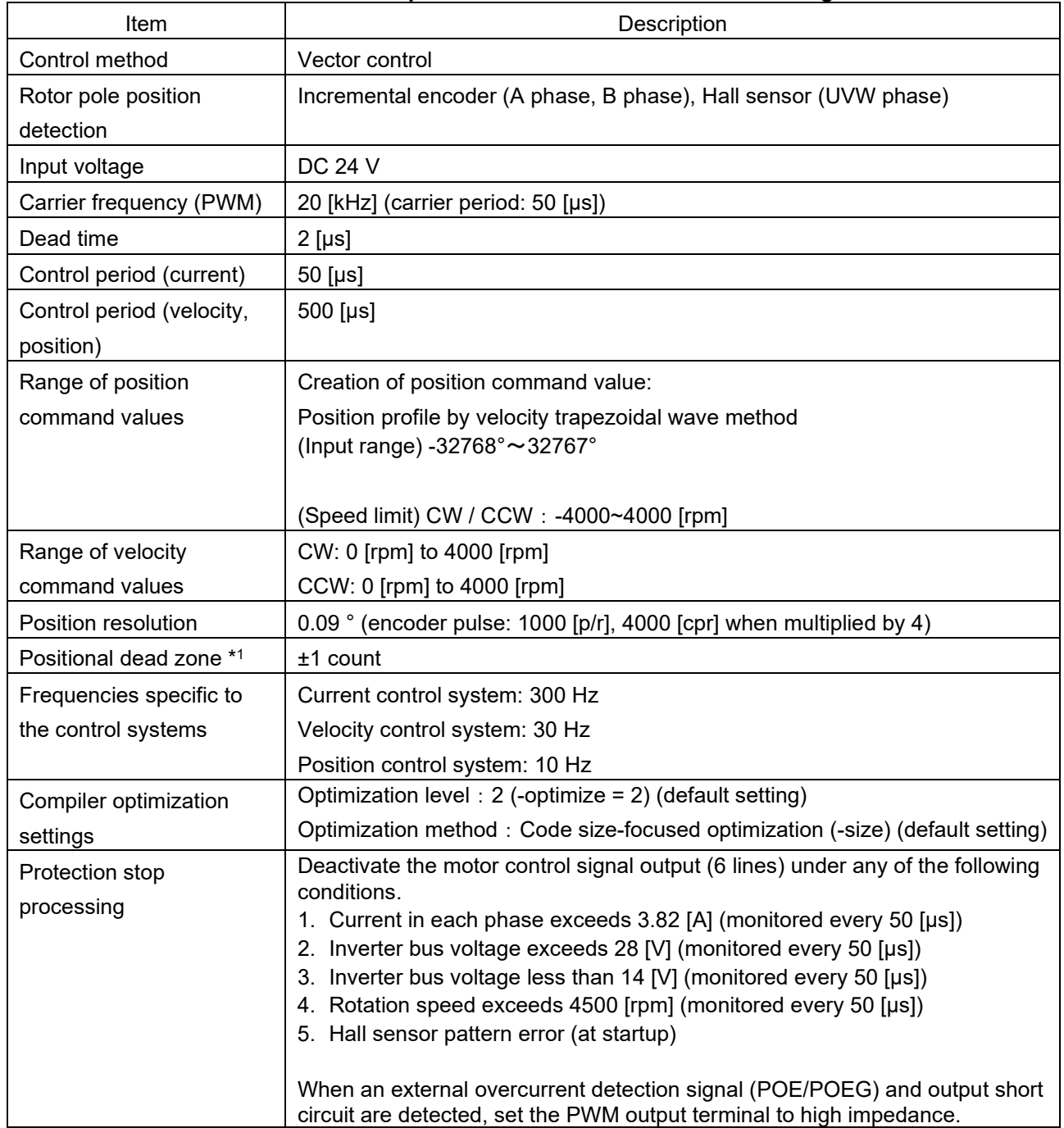

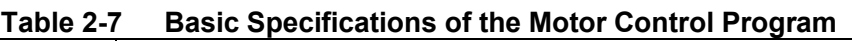

Note 1. The dead zone is provided to prevent hunting when deciding the position.

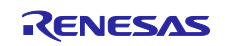

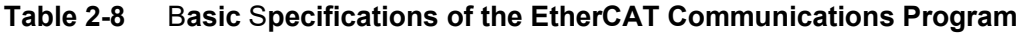

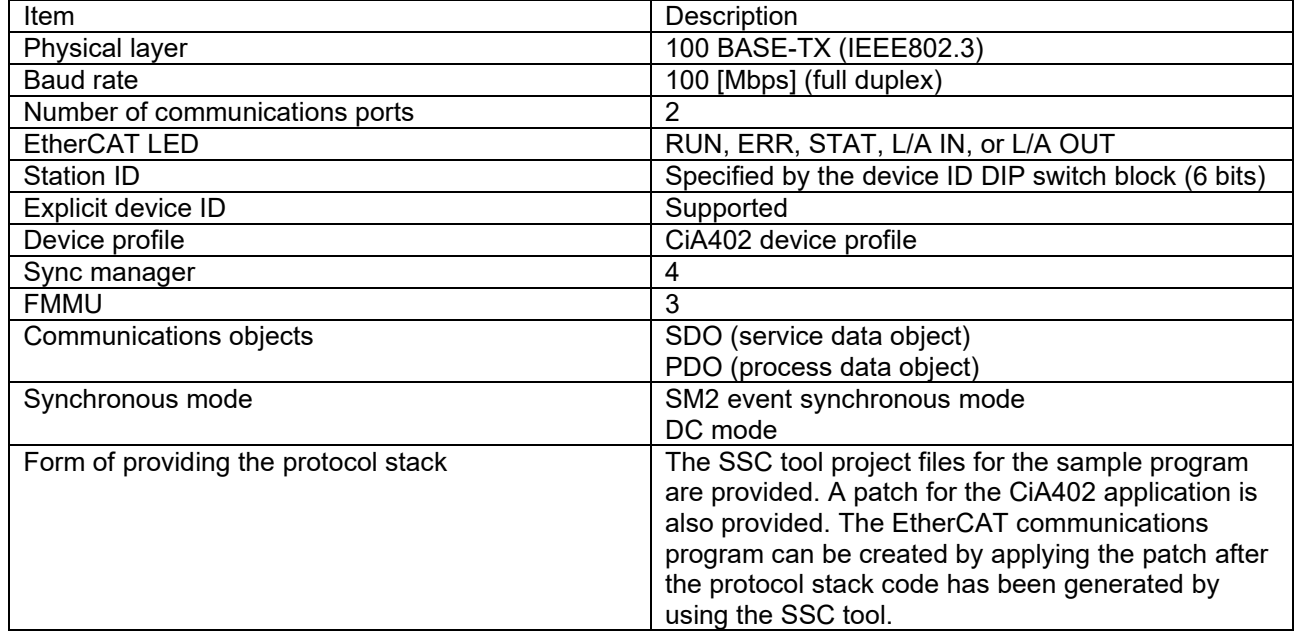

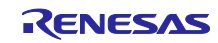

## <span id="page-13-0"></span>3. CiA402 Drive Profile

The CiA402 drive profile is the device profile for drivers and motion controllers and mainly defines functional operations for servo drives, sine wave inverter, and stepping motor controller. In this profile, the multiple operating modes and corresponding parameters are defined as an object dictionary. Moreover, the finite state automaton (FSA) to define the internal and external behavior in every state is included. To change the status, set the control word object, then status word which shows the current status reflects the result after transition. The control word and various command values (such as for velocity) are assigned to RxPDO, and the status word and various actual values (such as for position) are assigned to TxPDO. For details, refer to the CiA402 Specifications.

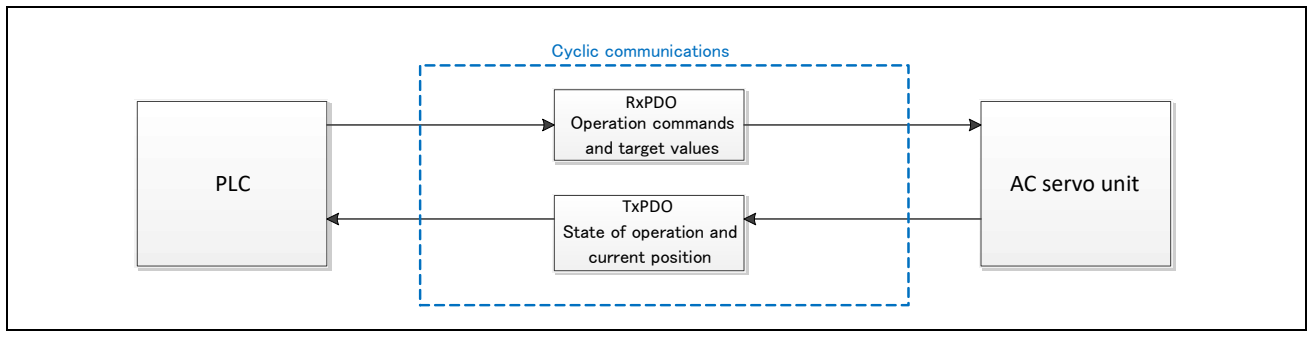

**Figure 3-1 Flow of CiA402 Communications**

## <span id="page-13-1"></span>3.1 Operating Mode

Among the operating modes specified by the CiA402 standard, the sample program supports the following modes.

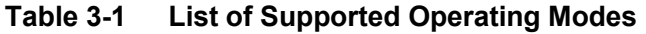

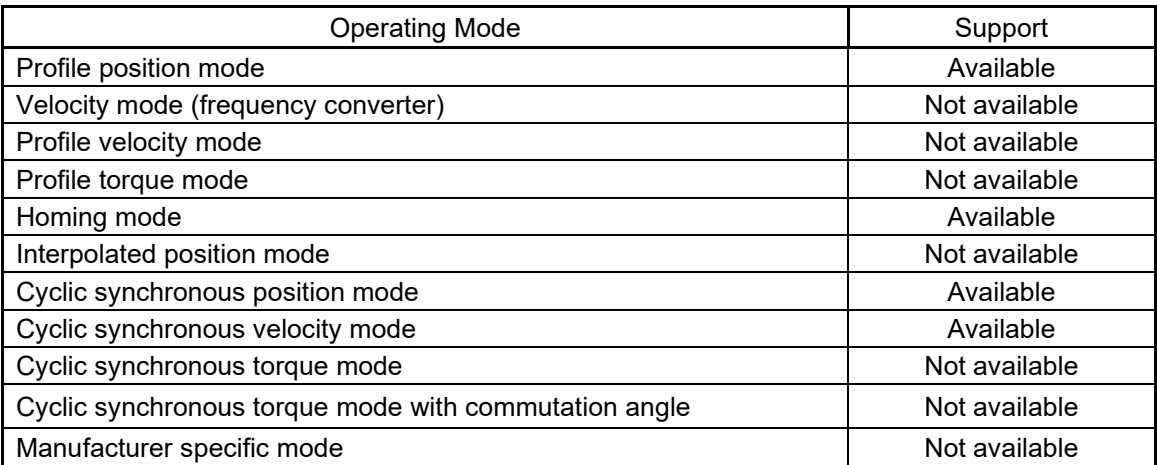

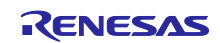

## <span id="page-14-0"></span>3.2 State Transitions

Among the finite state automata (FSAs) defined in the CiA402 standard, the sample program supports the following modes.

In [Figure 3-2,](#page-14-1) the state where torque is being applied through the motor is "Operation enabled". The motor is activated at the times of transitions from "Switched on" to "Operation enabled" (transition 4). The motor is deactivated at the times of transitions from "Operation enabled" to several other states (transitions 5, 8, 9). However, at the times of transitions from "Operation enabled" to "Quick stop active" (transition 11) or the timing of transition to "Fault reaction active" (transition 13), the application of torque is maintained.

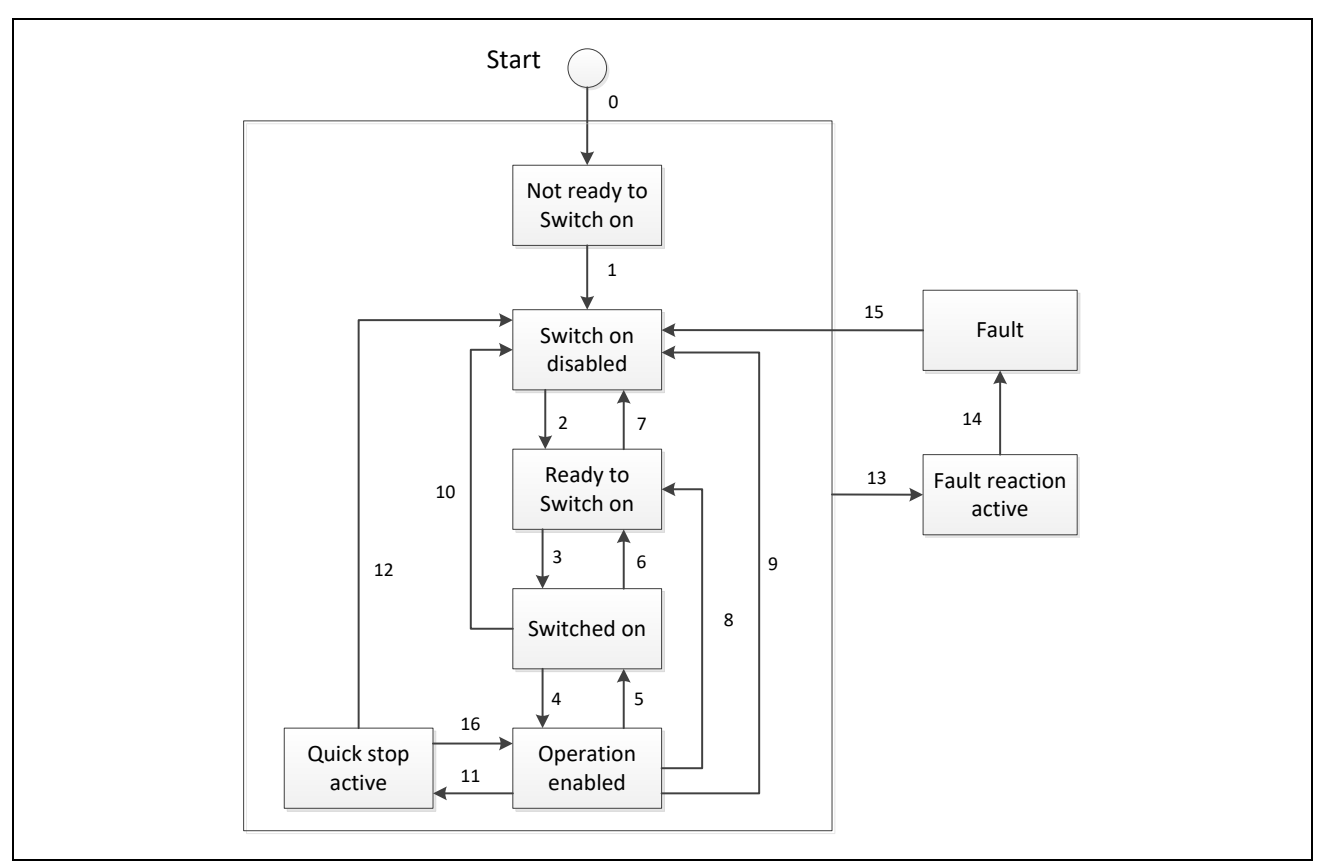

<span id="page-14-1"></span>**Figure 3-2 CiA402 State Transition Diagram**

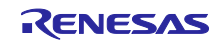

## <span id="page-15-0"></span>3.3 State Transition Functions

Table 3-2 shows the CiA402 state transition function list. Each function is linked to the number of each state transition of CiA402 FSA shown in Figure 3-2, and the corresponding function is called when the state transition occurs.

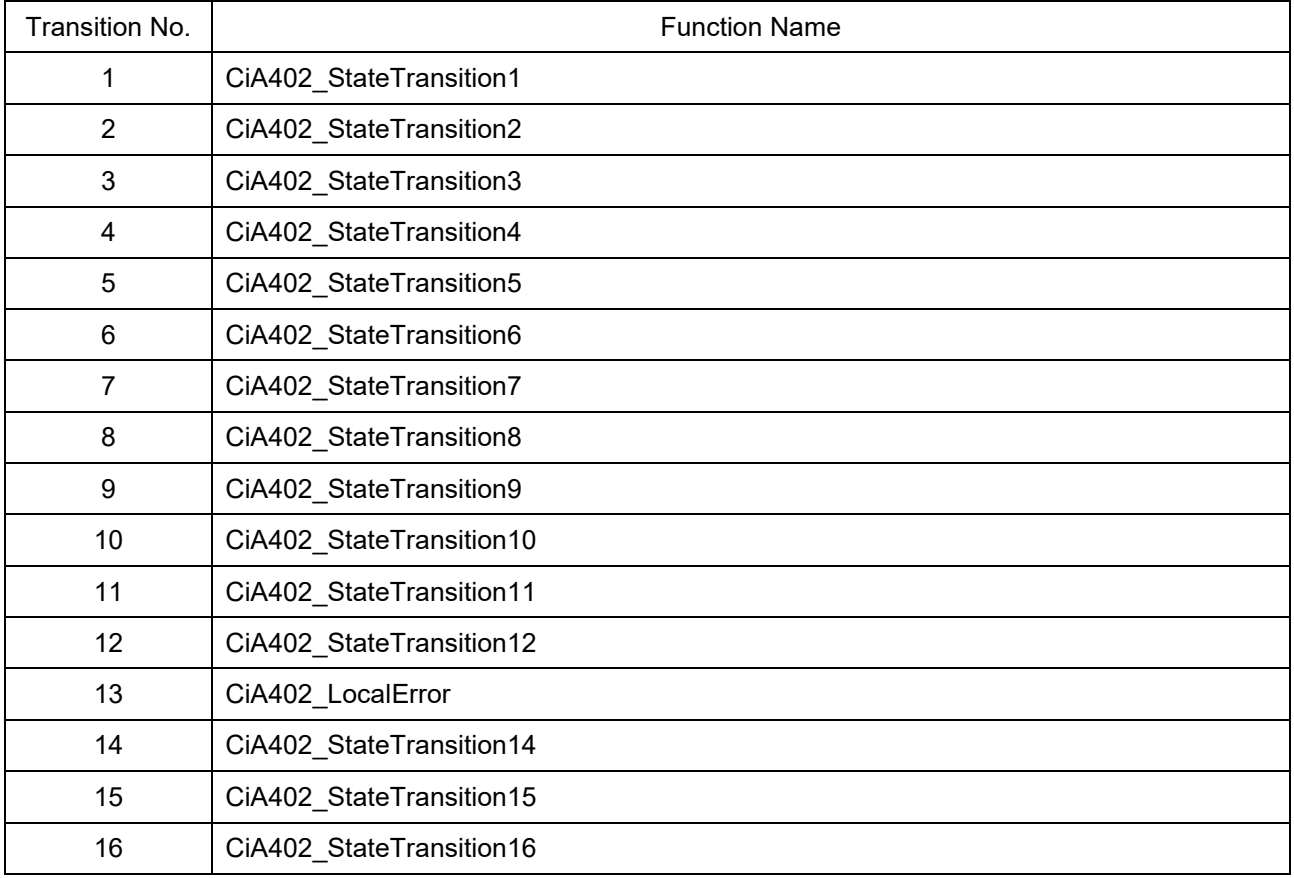

#### **Table 3-2 List of CiA402 State Transition Functions**

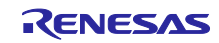

The specifications of the CiA402 state transition functions are described below.

#### CiA402\_StateTransition(N)

These functions are called when a state transition (N), where  $N = 1$  to 12 and 14 to 16 as specified for a CiA402 FSA, occurs.

Write code for the processing to be executed when the given state transitions occur.

#### Format

UINT16 CiA402\_StateTransition(N)(TCiA402Axis \*pCiA402Axis)

**Parameters** TCiA402Axis \*pCiA402Axis

#### Return Values

0: Normal end

1: The state transition did not proceed

#### Properties

The prototypes are declared in cia402appl.h.

#### **Description**

If a fault occurs during processing, set the objects to appropriate values and end function calling in accord with the CiA402 standard. When 1 is set as the return value, the state transition has not proceeded.

Example TCiA402Axis \*pCiA402Axis; UINT<sub>16</sub> retval :

/\* Transition1 \*/ retval = CiA402\_StateTransition1 (pCiA402Axis);

#### CiA402\_LocalError

This function is called in response to the detection of an error specified in the CiA402 drive profile. After this function is executed, state transition 13 will proceed as is specified for CiA402 FSAs. Write code for the processing to be executed when an error is detected.

Format void CiA402\_LocalError(UINT16 ErrorCode)

Parameters

UINT16 ErrorCode : CiA402 drive profile error code

Return Values

None

**Properties** The prototypes are declared in cia402appl.h.

Description

The error code specified as an argument is stored in object 0x603F and sent to the EtherCAT master.

#### Example

/\* Over speed error is detected \*/ CiA402\_LocalError (ERROR\_SPEED);

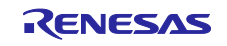

## <span id="page-17-0"></span>3.4 Object Dictionary

The portion of the object dictionary supported by the sample program is listed below.

| <b>INDEX</b> | Sub            | <b>OBJECT Name</b>             | Category             | Access | DataType          | <b>PDO</b><br>Mapping |
|--------------|----------------|--------------------------------|----------------------|--------|-------------------|-----------------------|
| 0x603F       |                | Error code                     | Optional             | ro     | UINT16            | <b>TxPDO</b>          |
| 0x6040       |                | Controlword                    | Mandatory(all)       | rw     | UINT16            | <b>RxPDO</b>          |
| 0x6041       |                | Statusword                     | Mandatory(all)       | ro     | UINT16            | <b>TxPDO</b>          |
| 0x605A       |                | Quick stop option code         | Optional             | rw     | <b>INT16</b>      | No                    |
| 0x605B       |                | Shutdown option code           | Optional             | rw     | <b>INT16</b>      | <b>No</b>             |
| 0x605C       |                | Disable operation option code  | Optional             | rw     | <b>INT16</b>      | No                    |
| 0x605E       |                | Fault reaction option code     | Optional             | rw     | <b>INT16</b>      | No                    |
| 0x6060       |                | Modes of operation             | Mandatory(all)       | rw     | INT8              | No                    |
| 0x6061       |                | Modes of operation display     | Mandatory(all)       | ro     | INT8              | <b>TxPDO</b>          |
| 0x6064       |                | Position actual value          | Mandatory(csp,csv)   | ro     | INT32             | <b>TxPDO</b>          |
| 0x6065       |                | Following error window         | Recommended(csp)     | rw     | UINT32            | <b>No</b>             |
| 0x6066       |                | Following error time out       | Recommended(csp)     | rw     | <b>UIN16</b>      | No                    |
| 0x606C       |                | Velocity actual value          | Recommended(csv)     | ro     | <b>INT32</b>      | <b>TxPDO</b>          |
| 0x6077       |                | Torque actual value            | Recommended(scp,csv) | ro     | <b>INT16</b>      | No                    |
| 0x607A       |                | Target position                | Mandatory(csp)       | rw     | INT32             | <b>RxPDO</b>          |
| 0x607B       | 0              | Position range limit           | Recommended(csp)     | ro     | UINT8             | <b>No</b>             |
|              | $\mathbf 1$    | Min position range limit       | Recommended(csp)     | rw     | INT32             | No                    |
|              | $\overline{2}$ | Max position range limit       | Recommended(csp)     | rw     | INT <sub>32</sub> | No                    |
| 0x607C       |                | Home Offset                    | Recommended(hm)      | rw     | <b>INT32</b>      | <b>RxPDO</b>          |
| 0x607D       | 0              | Software position limit        | Recommended(csp)     | ro     | UINT8             | No                    |
|              | $\mathbf{1}$   | Min position limit             | Recommended(csp)     | rw     | INT32             | No                    |
|              | $\overline{2}$ | Max position limit             | Recommended(csp)     | rw     | INT32             | No                    |
| 0x607F       |                | Max profile velocity           | Optional             | rw     | UINT32            | No                    |
| 0x6080       |                | Max motor speed                | Optional             | rw     | UINT32            | $\mathsf{No}$         |
| 0x6081       |                | Profile velocity               | Mandatory(pp)        | rw     | UINT32            | <b>RxPDO</b>          |
| 0x6083       |                | Profile acceleration           | Mandatory(pp)        | rw     | UINT32            | <b>RxPDO</b>          |
| 0x6084       |                | Profile deceleration           | Optional             | rw     | UINT32            | <b>RxPDO</b>          |
| 0x6085       |                | Quick stop deceleration        | Optional             | rw     | <b>INT32</b>      | No                    |
| 0x6098       |                | Homing method                  | Mandatory(hm)        | rw     | INT8              | <b>RxPDO</b>          |
| 0x6099       | 0              | Homing speeds                  | Optional             | ro     | UINT8             | No                    |
|              | $\mathbf{1}$   | Speed during search for switch | Optional             | rw     | INT32             | <b>RxPDO</b>          |
|              | $\overline{2}$ | Speed during search for zero   | Optional             | rw     | INT32             | <b>RxPDO</b>          |
| 0x609A       |                | Homing acceleration            | Optional             | rw     | UINT32            | <b>RxPDO</b>          |
| 0x60B0       |                | Position offset                | Optional             | $rw$   | INT32             | No                    |

**Table 3-3 Object Dictionary Supported by the Sample Program**

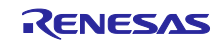

## RX72M Group **Encoder BLDC** motor control using EtherCAT communications

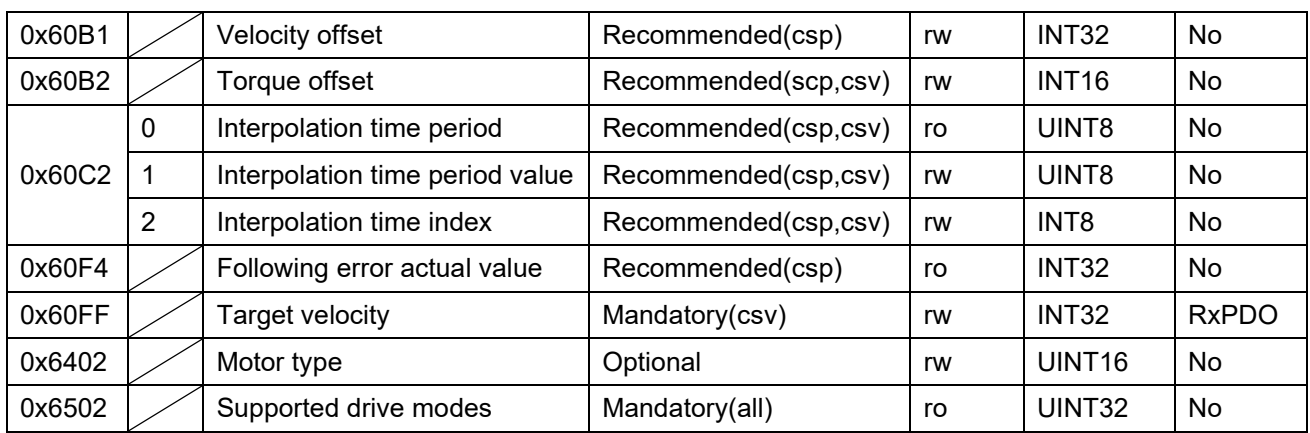

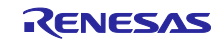

#### <span id="page-19-0"></span>4. Motion Control Parameters

The definitions of the settings in the sample program for the motion control parameters set in the CiA402 objects are given below.

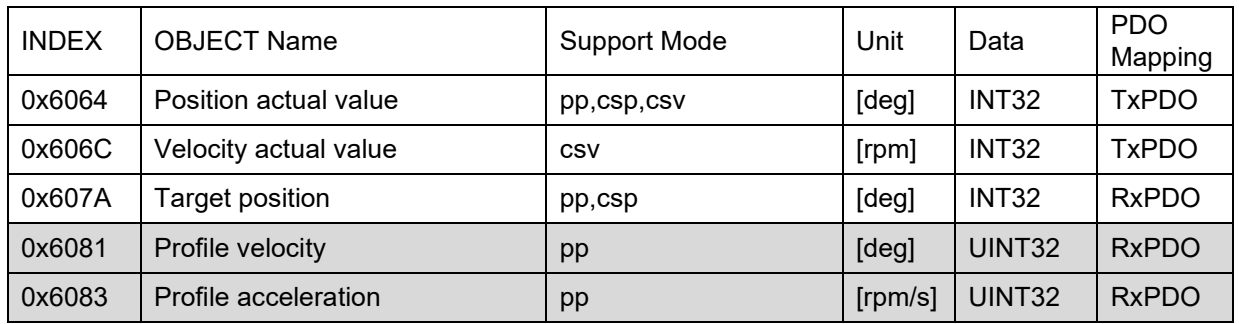

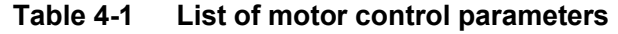

Note: Profile velocity and Profile acceleration are not used because profile control is not performed in the position control of the stepping motor.

#### <span id="page-19-1"></span>4.1 Data type

The parameter type is INT32 or UINT32, but it is in fixed-point format, including the first decimal place. For example, if want to set the Target position to 178.9 °, set "1789". Similarly, if the value of Position actual value is "1789", it means that it is 178.9 °

### <span id="page-19-2"></span>4.2 Acceleration Parameters

Control parameters such as gain tuned by the motor control development support tool "Renesas Motor Workbench" are reflected in the motor control program source file, so that the same values are used for control by EtherCAT.

On the other hand, the command value of the acceleration used in RMW is different from the motor control parameter set in the (Profile acceleration) CiA402 object, so conversion is required.

RMW uses the acceleration time [s] to reach the target speed to define the acceleration. Figure 4 1 shows that the acceleration changes from acc1 to acc2 by changing the acceleration time to reach the target speed speed from t1 to t2.

In addition, the acceleration at that time can be expressed by the formula of velocity ÷ acceleration time.

```
acc1 = speed \div t1acc2 = speed \div t2
```
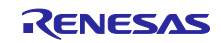

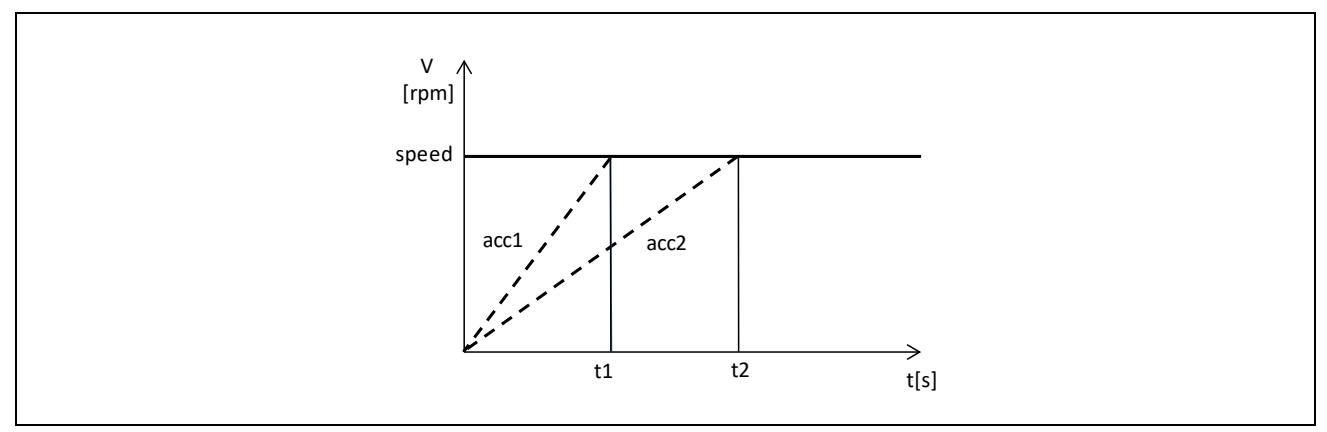

**Figure 4-1 Acceleration Times and Acceleration**

Conversion example ・ Acceleration command value Convert TACC =  $0.3$  [s] to AC [rpm / s] when R =  $2000$  [rpm] 2000 rpm  $\div$  0.3 s = 6666.7 rpm/s Profile acceleration = Ac  $\times$  10 = 6666.7  $\times$  10 = 66667

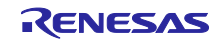

## <span id="page-21-0"></span>5. API Functions

## <span id="page-21-1"></span>5.1 Overview

The API functions for the motor control program interface are shown below.

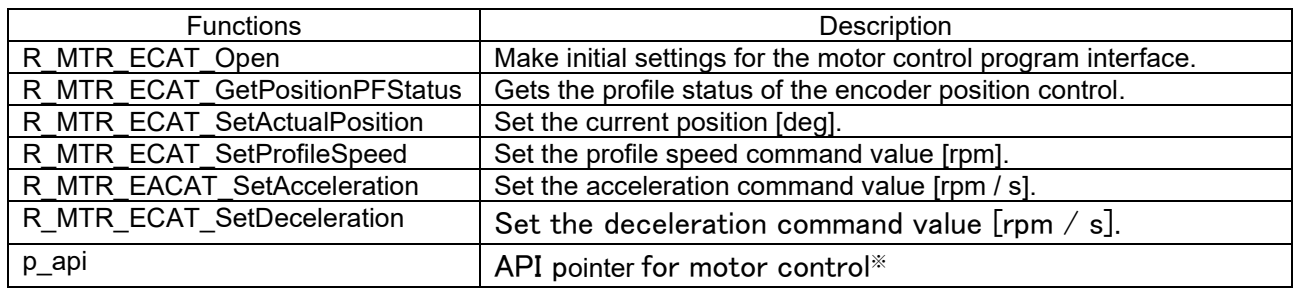

API pointer for motor control※

This motor control program differs for each motor. The Motor control API is named diffrently in BLDC motor and stepper motor. The structure members of API pointer for motor control are named as a operation names imdependent of type of motor. That allows EtherCAT communications to control the motor without being aware of type of motor.

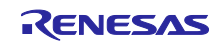

#### <span id="page-22-0"></span>5.2 R\_MTR\_ECAT\_Open

This function initializes the motor control program. This function must be executed before any other API function is called.

#### Format

e\_mtr\_ecat\_ret\_t R\_MTR\_ ECAT\_Open (st\_encoder\_vector\_control\_t \*p\_st\_srfoc);

#### **Parameters**

st\_encoder\_vector\_control\_t \*p\_st\_srfoc Sets a pointer to the encoder vector control variable to be controlled

Return Values

MTR\_ECAT\_SUCCESS: Initialization successful MTR\_ECAT\_ERR\_NOT\_SUPPORT: Variable pointer is empty

Properties

Prototype is declared in "r\_mtr\_driver\_ecat\_acces.h".

**Description** 

Initializes the system operating status and sets the default values for motor control parameters.

Example

/\* Setup EtherCAT motor interface \*/ R\_MTR\_ECAT\_Open(&g\_st\_encoder\_vector);

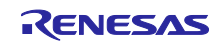

### <span id="page-23-0"></span>5.3 R\_MTR\_ ECAT\_GetPositionPFStatus

This function gets the profile status of the encoder position control.

#### Format

e\_mtr\_ecat\_ret\_t R\_MTR\_ECAT\_GetPositionPFStatus(uint8\_t \*u1\_status)

#### Parameters

u1\_status: Profile status<br>MTR\_POS\_STEADY\_STATE (0): Steady state (current position has not changed) MTR\_POS\_TRANSITION\_STATE (1): Transition state (current position is changing)

MTR\_ECAT\_SUCCESS: Successful acquisition MTR\_ECAT\_ERR\_NOT\_OPEN: Acquisition failure because the driver is not opened

Return Values

None

#### Properties

Prototype is declared in "r\_mtr\_driver\_ecat\_acces.h".

#### **Description**

This function can be used to check whether the motor is stationary during position control.

#### Example

uint8\_t u1\_pos\_state;

/\* Get position profile status \*/

R\_MTR\_ECAT\_GetPositionPFStatus(&u1\_pos\_status);

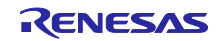

### <span id="page-24-0"></span>5.4 R\_MTR\_ ECAT\_SetActualPosition

This function sets the current position [deg].

#### Format

e\_mtr\_ecat\_ret\_t R\_MTR\_SetActualPositionUnits (float f4\_actual\_position)

#### Parameters

Position command value [deg]

Return Values

MTR\_ECAT\_SUCCESS: Successful setting MTR\_ECAT\_ERR\_NOT\_OPEN: Setting failure because the driver is not open

#### **Properties**

Prototype is declared in "r\_mtr\_driver\_ecat\_acces.h".

#### **Description**

Position command value is signed and the unit is [deg]. This function is a function that sets only the value of the current position without controlling the motor. It can be used when you want to have an offset at the initial position in homing mode.

#### Example

/\* Set current position 180.1[deg]\*/ R MTR SetActualPosition(180.1f);

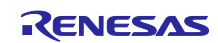

## <span id="page-25-0"></span>5.5 R\_MTR\_ ECAT\_SetProfileSpeed

This function sets the maximum speed command value for profile control.

#### Format

e\_mtr\_ecat\_ret\_t R\_MTR\_ECAT\_SetProfileSpeed(float f4\_profile\_speed)

#### Parameters

Speed command value [rpm]

#### Return Values

MTR\_ECAT\_SUCCESS: Successful setting MTR\_ECAT\_ERR\_NOT\_OPEN: Setting failure because the driver is not open

#### Properties

Prototype is declared in "r\_mtr\_driver\_ecat\_acces.h".

#### Description

The speed command value is signed and the unit is [rpm].

#### Example

/\* Set Profile Speed 2000.5 rpm \*/ R\_MTR\_SetSpeedUinits(2000.5f);

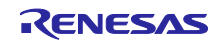

### <span id="page-26-0"></span>5.6 R\_MTR\_ECAT\_SetAcceleration

This function sets the acceleration command value [rpm / s].

#### Format

e\_mtr\_ecat\_ret\_t R\_MTR\_ECAT\_SetAcceleration(float f4\_ref\_acceleration)

#### **Parameters**

Acceleration command value [rpm / s]

#### Return Values

MTR\_ECAT\_SUCCESS: Successful setting MTR\_ECAT\_ERR\_NOT\_OPEN: Setting failure because the driver is not open

#### **Properties**

Prototype is declared in "r\_mtr\_driver\_ecat\_acces.h".

#### Description

The acceleration command value is signed and the unit is [rpm / s].

#### Example

/\* Set acceleration 4678.9[rpm/s] \*/ R\_MTR\_ECAT\_SetAcceleration (4678.9f);

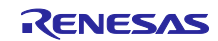

#### <span id="page-27-0"></span>5.7 R MTR ECAT SetDeceleration

This function sets the deceleration command value.

#### Format

e\_mtr\_ecat\_ret\_t R\_MTR\_ECAT\_SetDecceleration(float f4\_ref\_deceleration)

#### **Parameters**

This function sets the deceleration command value

#### Return Values

MTR\_ECAT\_SUCCESS: Successful setting MTR\_ECAT\_ERR\_NOT\_OPEN: Setting failure because the driver is not open

#### **Properties**

Prototype is declared in "r\_mtr\_driver\_ecat\_acces.h".

#### **Description**

The deceleration command value is signed and the unit is [rpm / s]. [Note] The sample program does not use the deceleration command value for motor control.

#### Example

/\* Set deceleration 4678.9 [rpm/s] \*/ R\_MTR\_ECAT\_SetDeceleration (4678.9f);

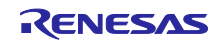

## <span id="page-28-0"></span>5.8 p\_api

This is variables which store function pointer of motor control API.

#### Format

st\_ecat\_motor\_api\_t const \* p\_api;

#### **Struct**

The members of motor control API structures "st\_ecat\_motor\_api\_t" and the stored motor control API are shown below.

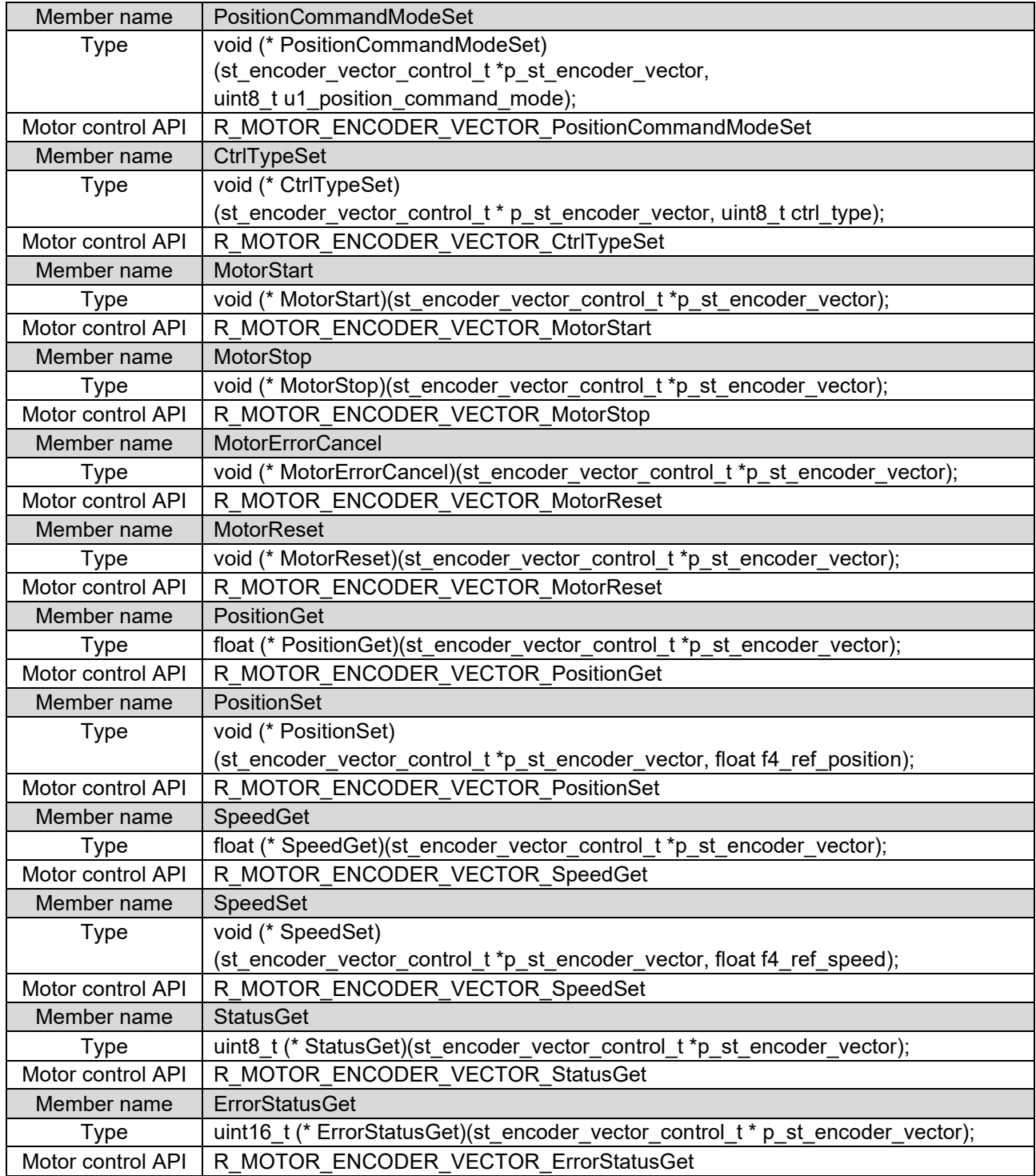

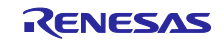

#### **Properties**

Prototype is declared in "r\_mtr\_driver\_ecat\_acces.h"

#### Description

The motor control API stored in the pointar "p\_api" is defined in "r\_mtr\_driver\_ecat\_acces.c" as a table. const st\_ecat\_motor\_api\_t ecat\_motor\_api

### Example

/\* Motor API settings \*/ st\_ecat\_motor\_api\_t const \* p\_api;  $p$ api =  $\sqrt{3}$ ecat\_motor\_api; st\_ecat\_motor\_api\_t const \* p\_motor\_api = p\_api; /\* Motor Start  $\overline{7}$ (p\_motor\_api->MotorStart)(ecat\_param\_buffer.p\_st\_foc);

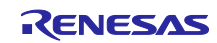

### <span id="page-30-0"></span>6. Checking Operation of the Application on the Solution Kit

This section describes the operation of the sample application that controls a motor via EtherCAT communications with the use of the motor solution kit.

### <span id="page-30-1"></span>6.1 Operating Environment

The sample program covered in these manual runs in the environment below.

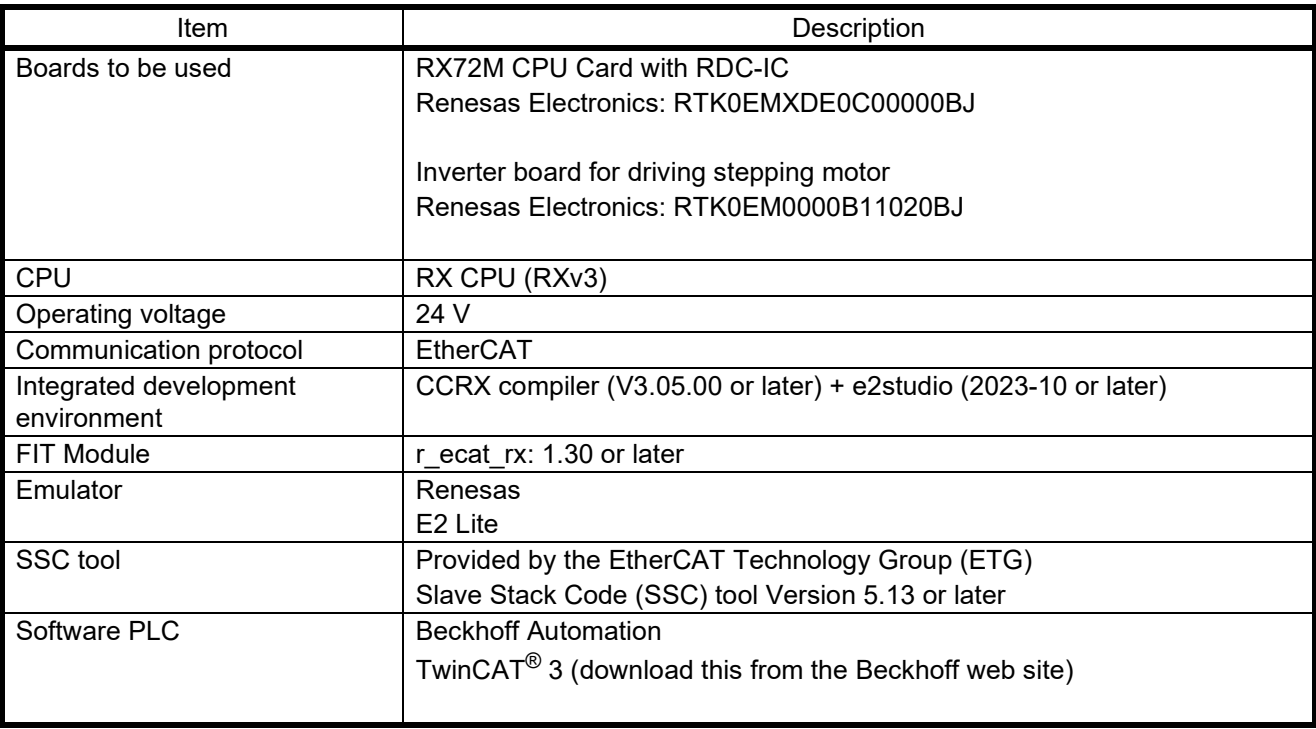

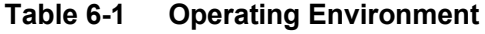

In addition, installation of the SSC tool and software programmable logic controller (PLC) is required before starting the settings.

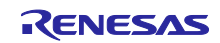

Software components used in the sample programs in this manual and their versions are assumed to be as follows.

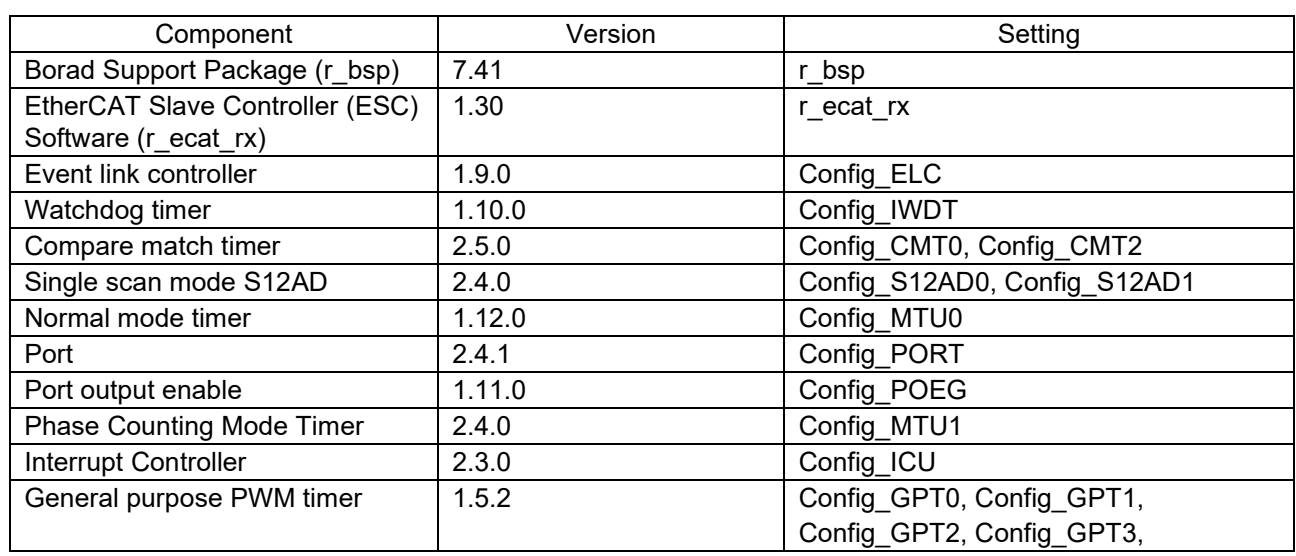

#### **Table 6-2 Operation confirmed component**

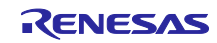

## <span id="page-32-0"></span>6.2 Operating Environment Settings and Connection

Connect the required wiring between the power supply, motor, and inverter board.

(1) Connect the power line of the motor to the inverter board output section, the encoder output line of the motor to the input section of the CPU card as shown below.

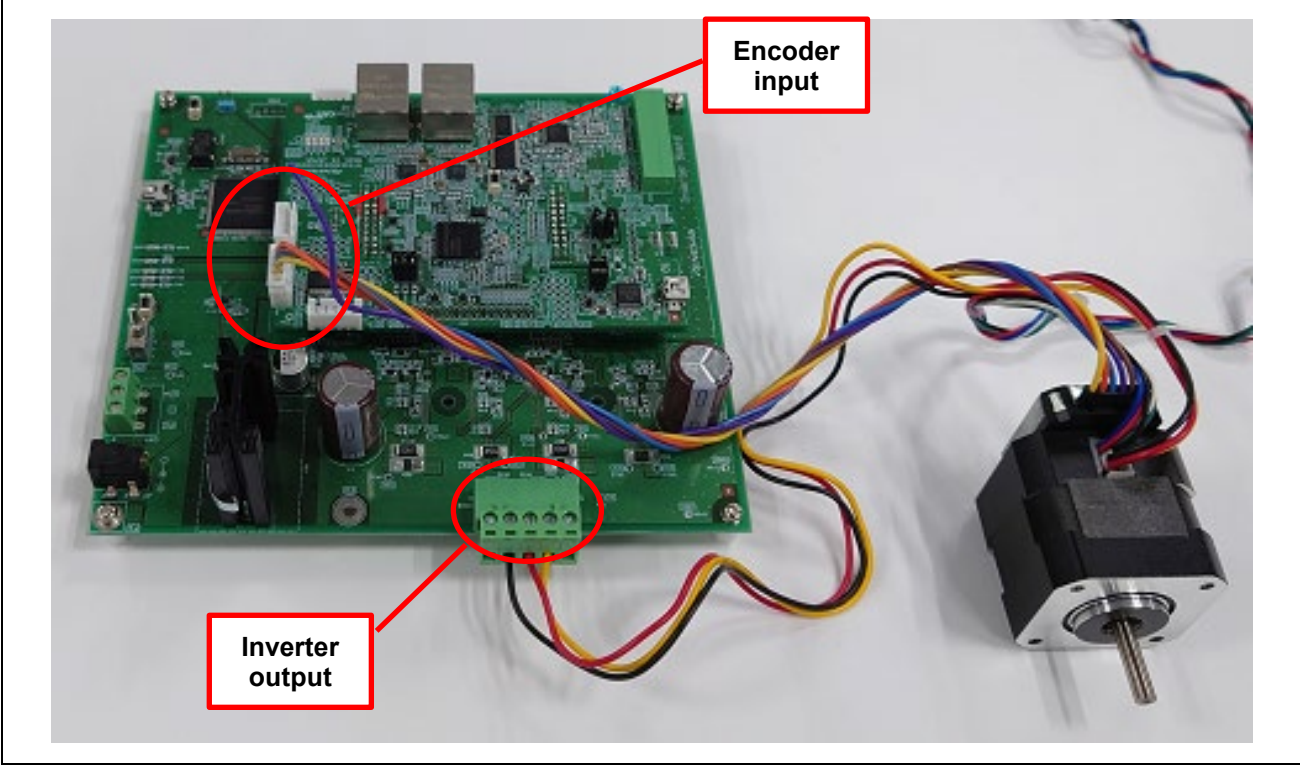

**Figure 6-1 Connection of the Three-Phase Power Lines**

(2) Connect the power supply to the inverter board as follows

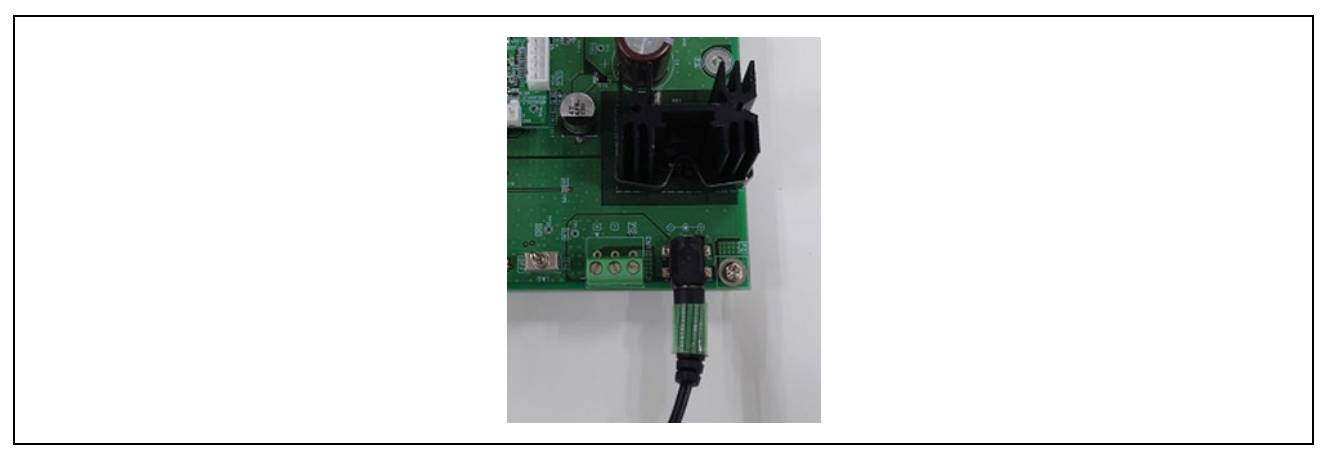

**Figure 6-2 Connection of the Power Supply for the Inverter**

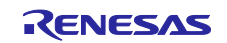

- (3) The connection configuration is as follows.
- (4) The details of the inverter board are shown below.
	- -- Use the AC adapter to turn on the power.
	- -- Connect the RMW connector when using the RMW (Renesas Motor Workbench).
	- -- SW is not used in control as covered by this manual.

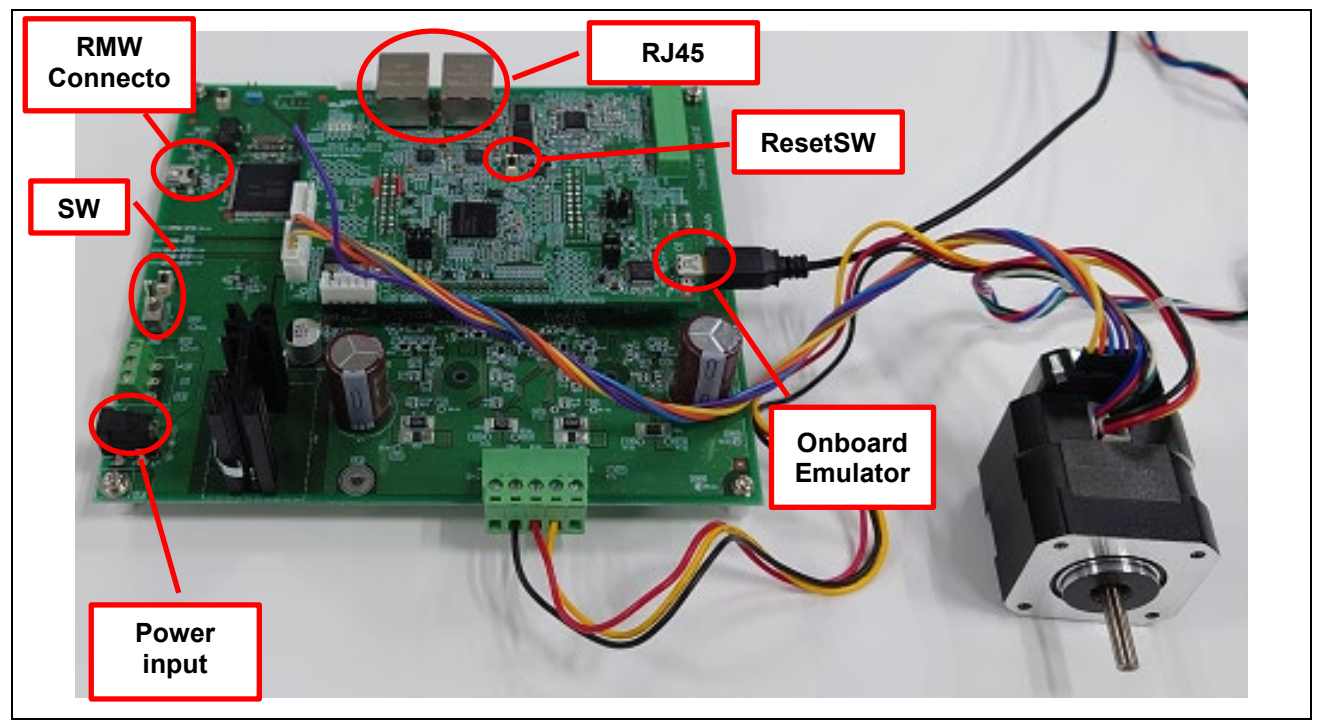

**Figure 6-3 Inverter board connection diagram**

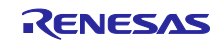

## <span id="page-34-0"></span>6.3 Building the Sample Program

This sample project does not include the EtherCAT Slave Stack Code.

However, the project requires the EtherCAT Slave Stack Code and to generate and use this you must obtain the EtherCAT Slave Stack Code (SSC) tool.

The EtherCAT Technology Group (ETG) provides the SSC package.

(1) Double-click on the SSC project file of the sample program to activate the SSC tool.

rx72m\_ecat\_cia402\_bldc\_encd\utilities\ssc\_config\RX72M EtherCAT CiA402.esp

(2) Click on [Project]  $\rightarrow$  [Create New Slave Files], and then click on [Current new Slave Files]  $\rightarrow$  [Start].

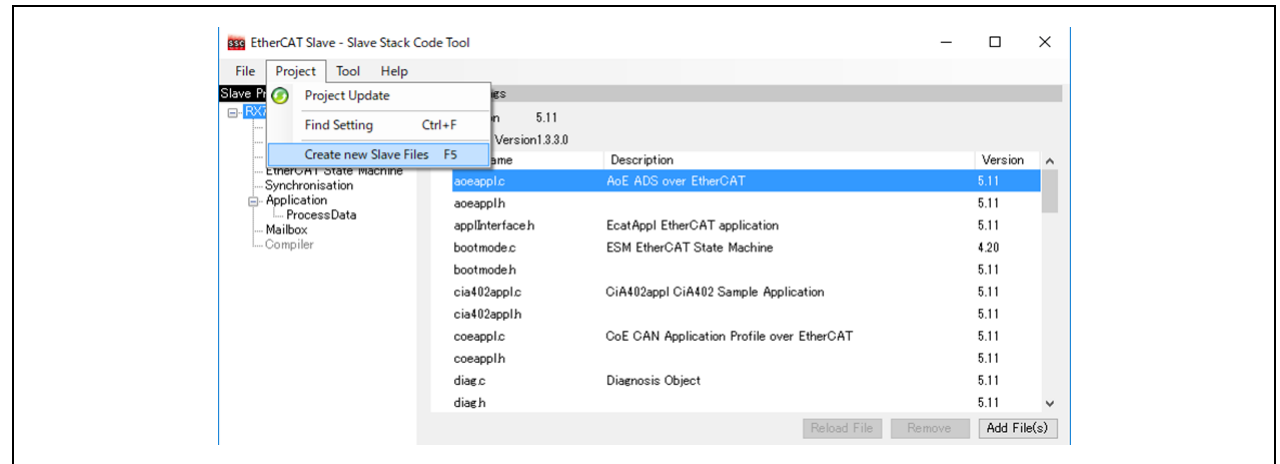

(3) When the source code has been generated normally, "New files created successfully" will be displayed. Click on [OK].

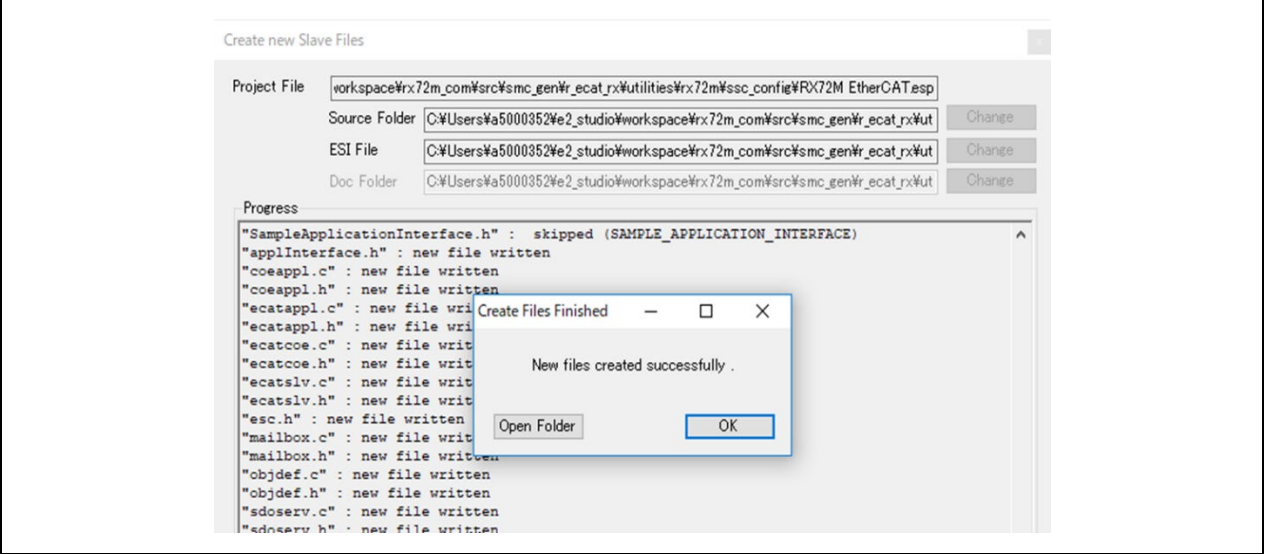

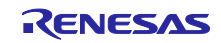

(4) If you have not installed the patch file, GNU Patch Ver2.5.9 or later is required. If it has been installed, skip this step.

Download the patch file (Ver2.5.9) from the following Web page and store "patch.exe" in a folder that has a path executable from the command prompt.

**<http://gnuwin32.sourceforge.net/packages/patch.htm>**

(5) Right-click on the apply\_patch.bat file and select [Run as administrator]  $\rightarrow$  [Yes]. The patch file contains the RX-specific modifications to the SSC source files.

rx72m\_ecat\_cia402\_bldc\_encd\utilities\batch\_files\apply\_patch.bat

(6) After the patch has been applied, the modified source file will be stored in the following folder. rx72m\_ecat\_cia402\_bldc\_encd\project\ecat\application\beckhoff\Src

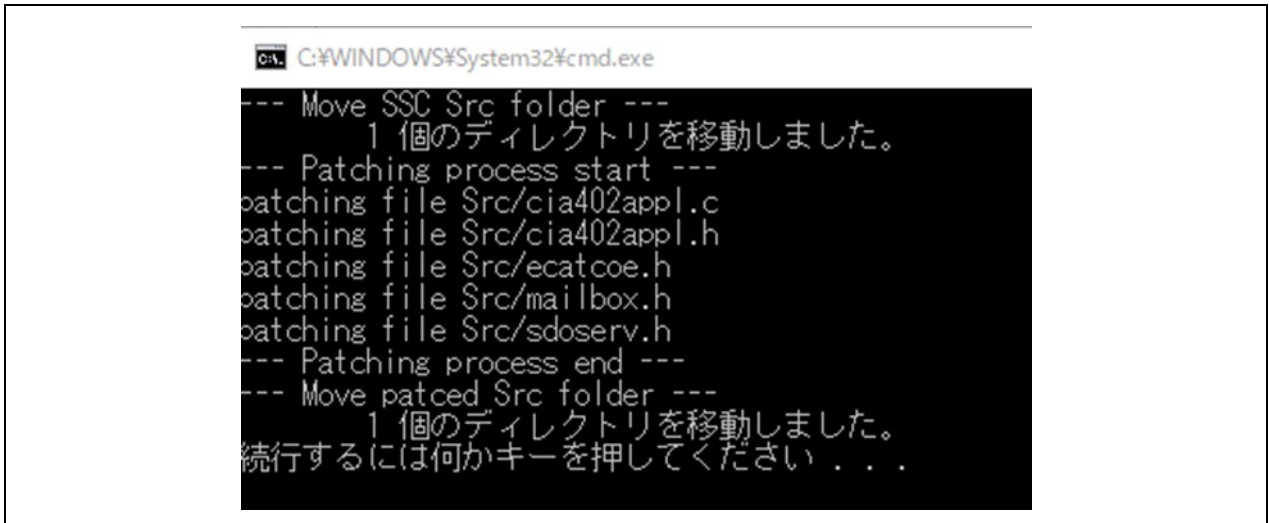

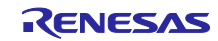

## <span id="page-36-0"></span>6.4 Adding the FIT Module to your Project

To enable the use of EtherCAT FIT modules in the Smart Configurator, they must be added manually to e2 studio.

- (1) Copy the EtherCAT FIT module to the folder where the FIT module of e2 studio is saved. Check the location of the FIT module in e2 studio
	- $\triangleright$  [Window]  $\rightarrow$  [Preferences]  $\rightarrow$  The Preferences window opens.
	- $\triangleright$   $[C/C++] \rightarrow [Reness] \rightarrow [Smart Configurator] \rightarrow [Component]$
	- $\triangleright$  [Folder settings]  $\rightarrow$  [Module Download] open the page

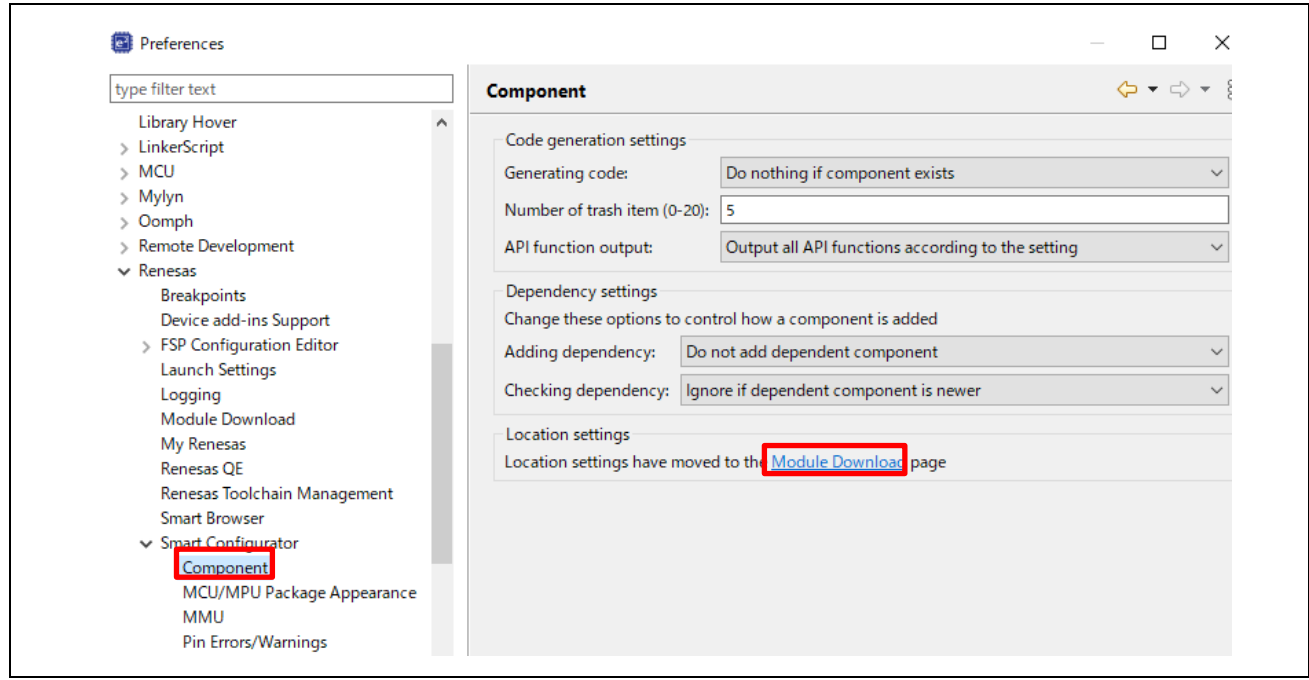

 $\triangleright$  Location (RX):" is the folder where the FIT module of e2 studio is saved.

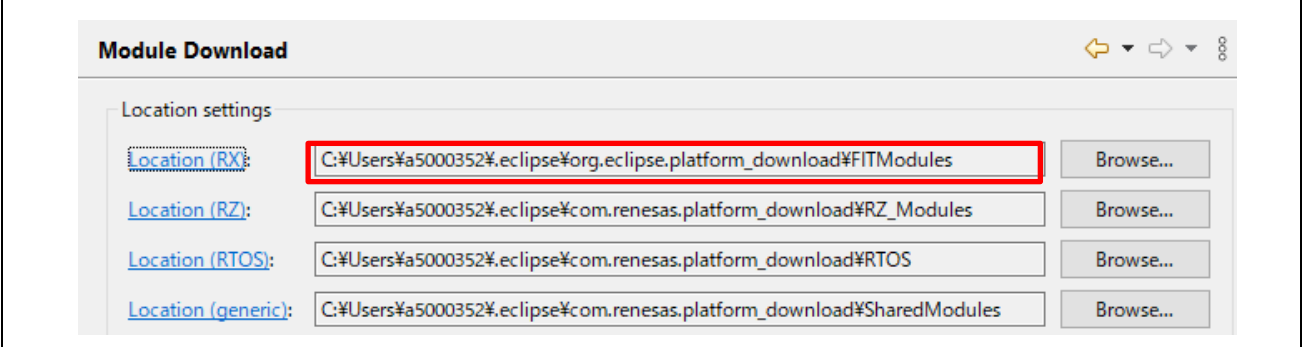

EtherCAT FIT module is stored in the FITModules folder of the sample program.

 Copy the files in the an-r01an4881xx*NNNN*-rx-ecat\FITModules folder to the location where the FIT modules are saved.

r\_ecat\_rx\_v*N.NN*.xml r\_ecat\_rx\_v*N.NN*.zip r\_ecat\_rx\_v*N.NN*\_extend.mdf

*NNNN* and *N.NN* are numerical values that represent the version.

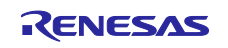

## <span id="page-37-0"></span>6.5 Importing the Sample Project into the e2 studio

- (1) Click on [File]  $\rightarrow$  [Import].
- (2) In the [Select an import wizard] dialog box, select [General] → [Existing Project to Workspace] and click on [Next].

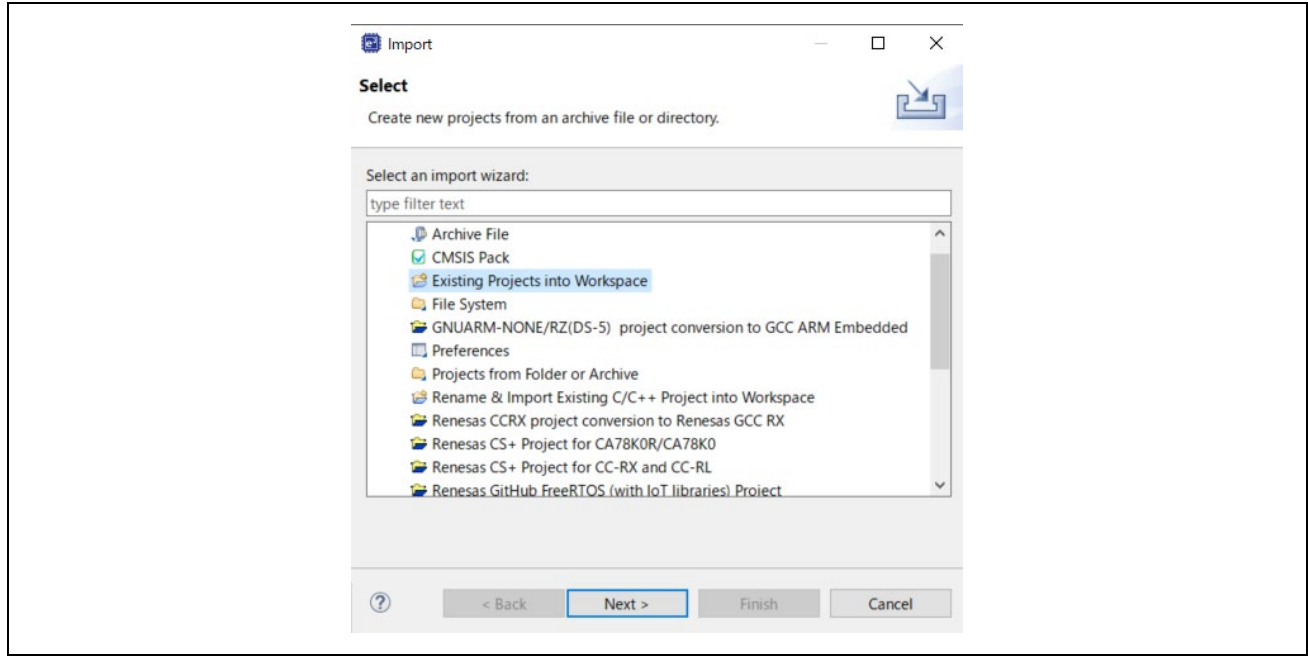

- (3) Select the [Select root directory] checkbox in the [Import Project] dialog box and click on [Browse].
- (4) Select "rx72m\_ecat\_cia402\_bldc\_encd", which is the sample project for the communications board, and click on [Open]. Check "rx72m\_ecat\_cia402\_bldc\_encd" indicated under [Project] and click on [Next] to import the project.

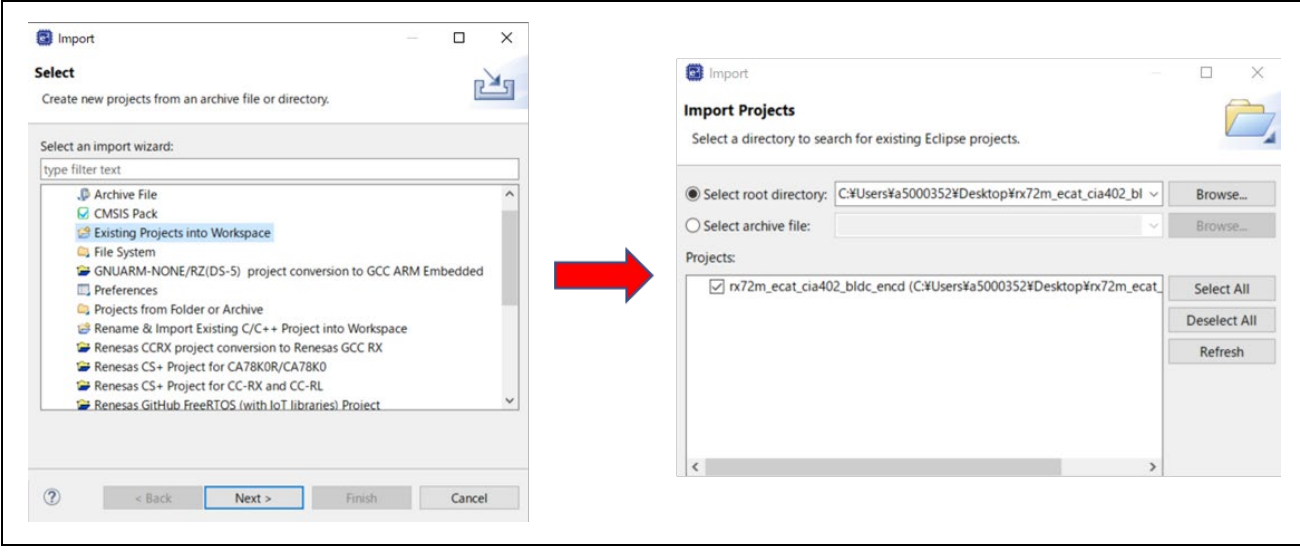

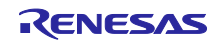

## <span id="page-38-0"></span>6.6 Programming and Debugging

(1) Left-click on the "rx72m\_ecat\_cia402\_bldc\_encd" project name in the project explorer, click on the arrow next to the [Build] button (hammer icon), and select [Hardware Debug] from the drop-down menu.

The project is built by e2studio. Check that the console does not indicate any errors in building.

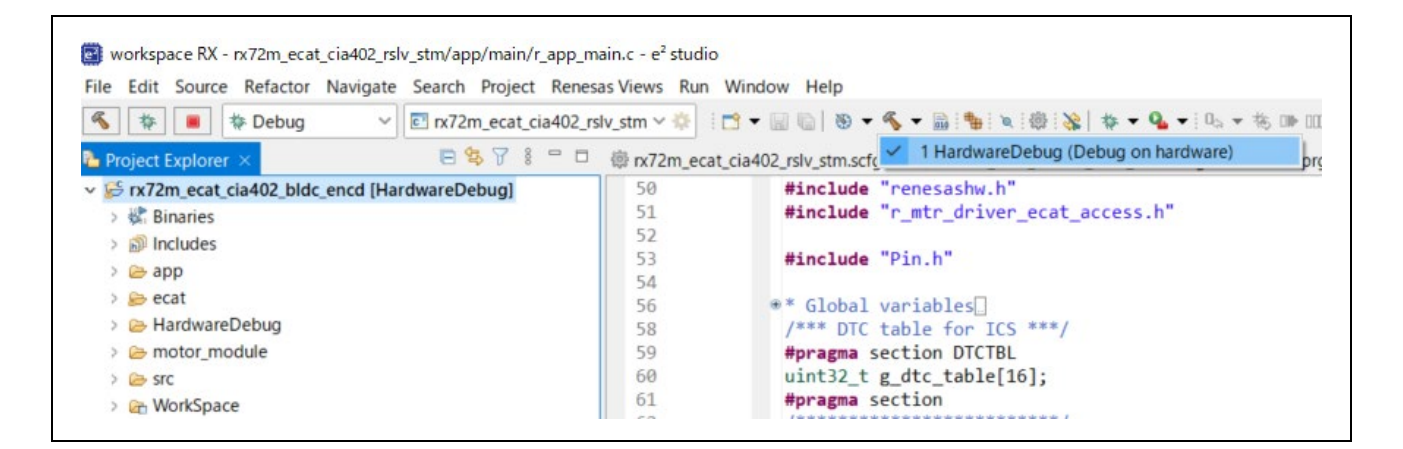

## 【Note】

Code generation is implemented when you build.

The error message about dependency is displayed, but this is no problem.

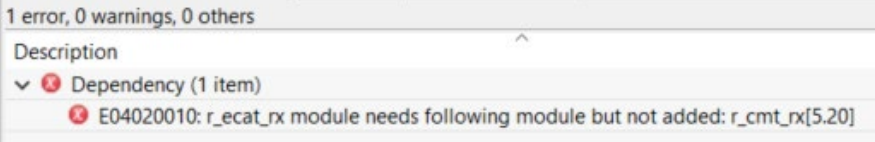

(2) Once building is completed, start debugging by clicking on the arrow next to the [Debug] button (insect icon) and selecting [Debug Configurations].

The project is built by e2studio. Once the build is completed, start debugging by clicking the arrow next to the [Debug] button (bug icon) and selecting [Debug Configurations].

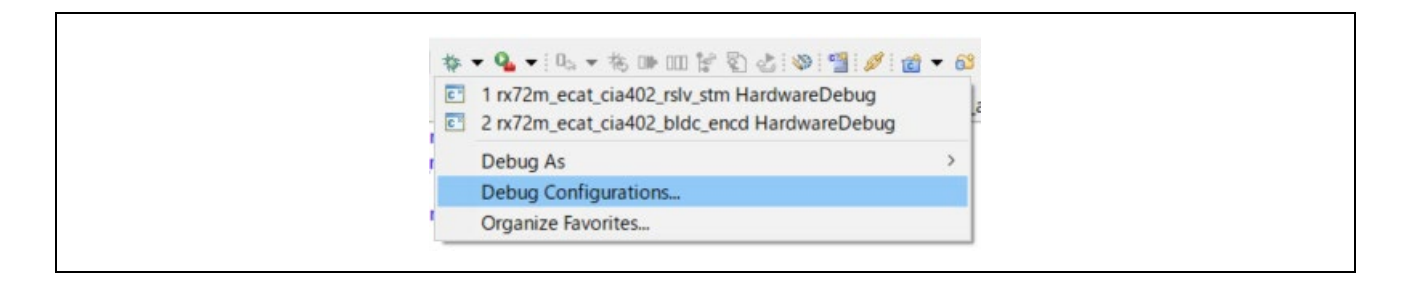

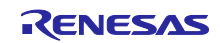

(3) Click on "rx72m\_ecat\_cia402\_bldc\_encd Hardware Debug" to download the program to the target and press the debugging button to start it.

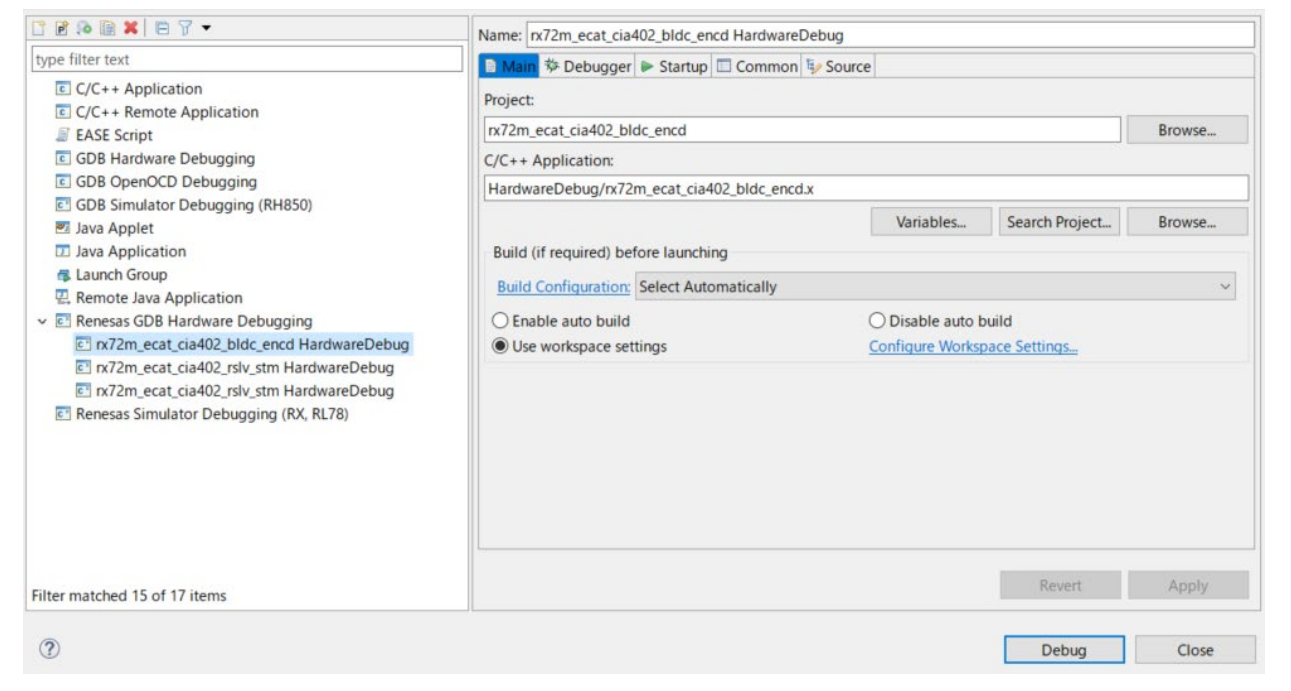

- (4) A firewall warning for "e2-server-gdb.exe" may be displayed. Select the checkbox for [Private networks such as home and work networks] and click on <Allow access>.
- (5) The user account control (UAC) dialog box may be displayed. Enter your administrator password and click on [Yes].
- (6) If a dialog box recommending a change of the perspective is displayed in the confirmation dialog box for switching perspectives, select the "Always use this setting" checkbox and click [Yes].
- (7) The green "ACT" LED on the E2 Lite debugger is always on.

After downloading the code, click on the [Resume] button to run the code up to the first line of the function main. Click on the [Resume] button again to run the rest of the code on the target.

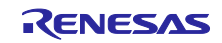

<span id="page-40-0"></span>6.7 Connection with TwinCAT (Writing the ESI File)

(1) Before starting TwinCAT, copy the ESI file included in the release folder to "/TwinCAT / 3.x / Config / IO / EtherCAT".

"rx72m\_ecat\_cia402\_bldc\_encd\utilities\esi\ RX72M EtherCAT MotorSolution.xml"

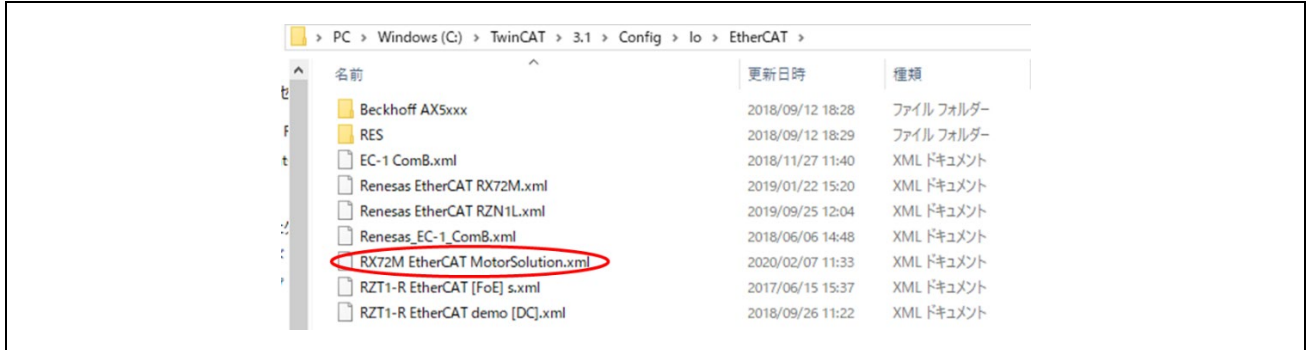

(2) Add the TwinCAT driver through the following procedure. This is only required the first time. From the Start menu, select  $[TWINCAT] \rightarrow [Show Real time Ethernet Compute Devices...]$ . Select the connected Ethernet port from among the communications ports and press [Install].

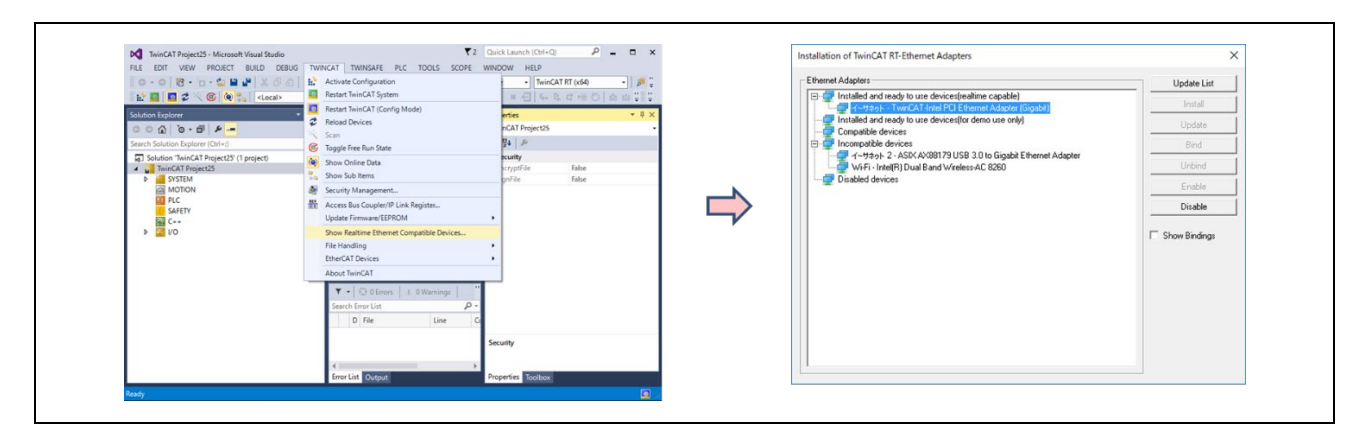

(3) Select the connected Ethernet port from among the communications ports to display its properties. Only enable [TwinCAT Ethernet Protocol for All Network Adapters] from among the properties and close the dialog box.

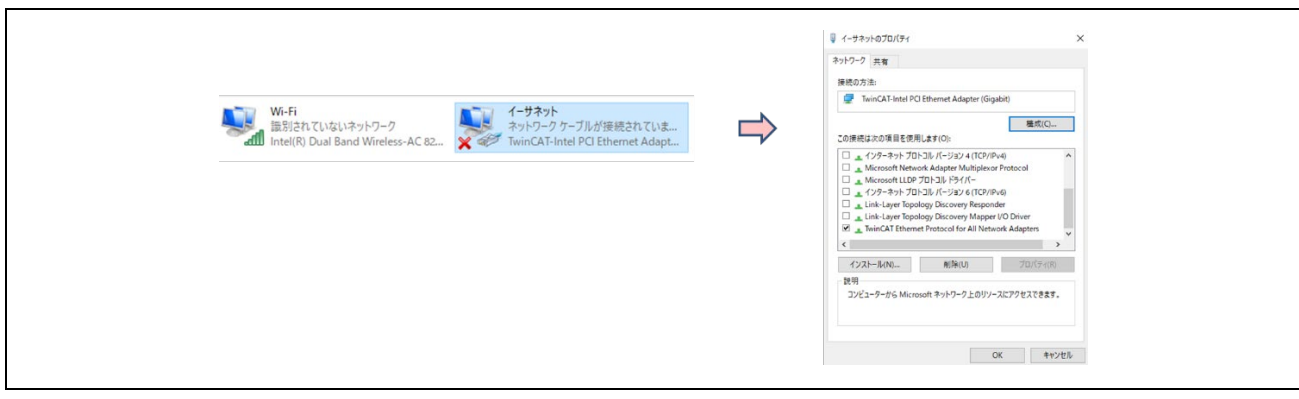

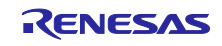

- (4) Connect the LAN cable to the evaluation board. As the In/Out direction of EtherCAT has been decided, connect it to CN2 IN.
- (5) Select [Beckhoff]  $\rightarrow$  [TwinCAT3]  $\rightarrow$  [TwinCAT XAE (VS2013)] from the start menu. After starting the program, select [FILE] → [New] → [Project] and then select [TwinCAT XAE Project] in Templates to create a new project.
- (6) Select Solution Explorer  $\rightarrow$  1/0  $\rightarrow$  Device  $\rightarrow$  [Scan].
- (7) When [Scan for boxes] is executed, the slave of Box1 will be detected and appear in Solution Explorer. If the ESI file is not recognized, it will be displayed as Box 1 (PFFFFF). In such cases, select [No] for [Activate Free Run] to download the ESI file.

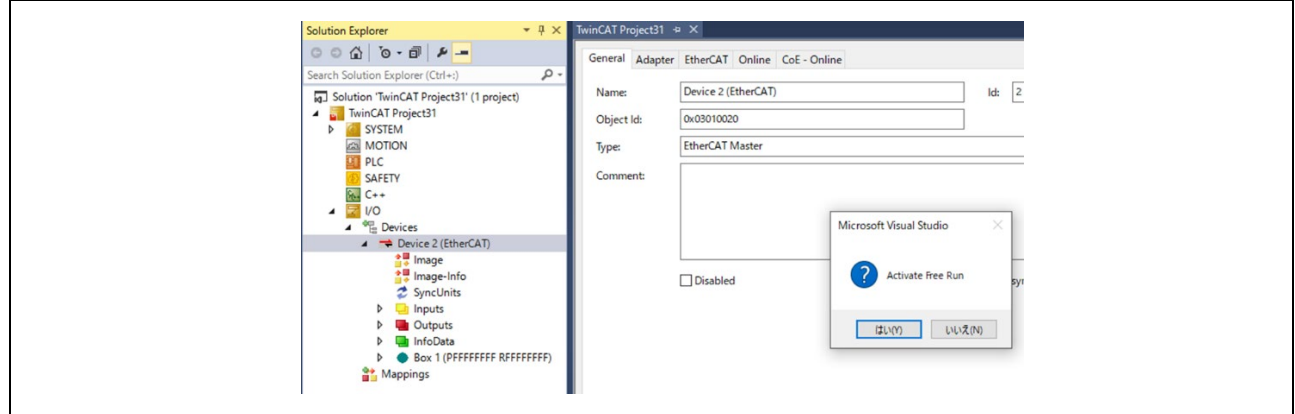

- (8) If the data of another application has been written to the EEPROM, replace it. The procedure for replacing the data in the EEPROM is as follows.
	- Double-click on [Box 1]. The settings screen will appear.
	- Select the [EtherCAT] tab.
	- Click the [Advanced Setting] button.

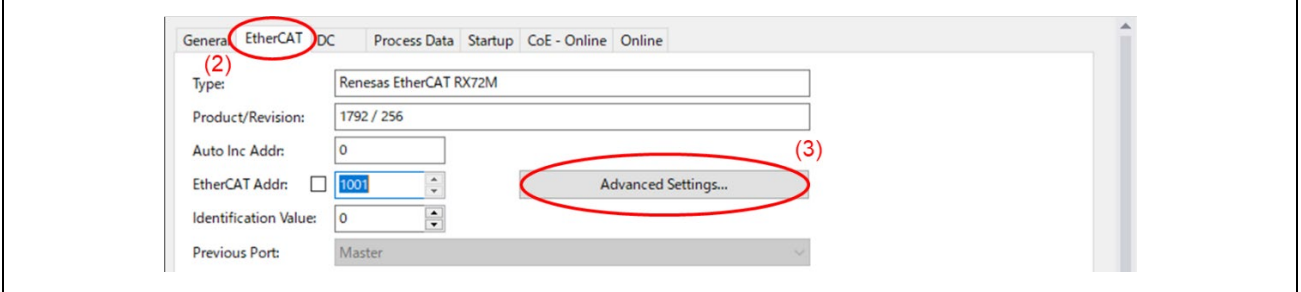

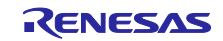

(9) Select [ESC Access]  $\rightarrow$  [EEPROM]  $\rightarrow$  [Hex Editor]. Select [Download from List].

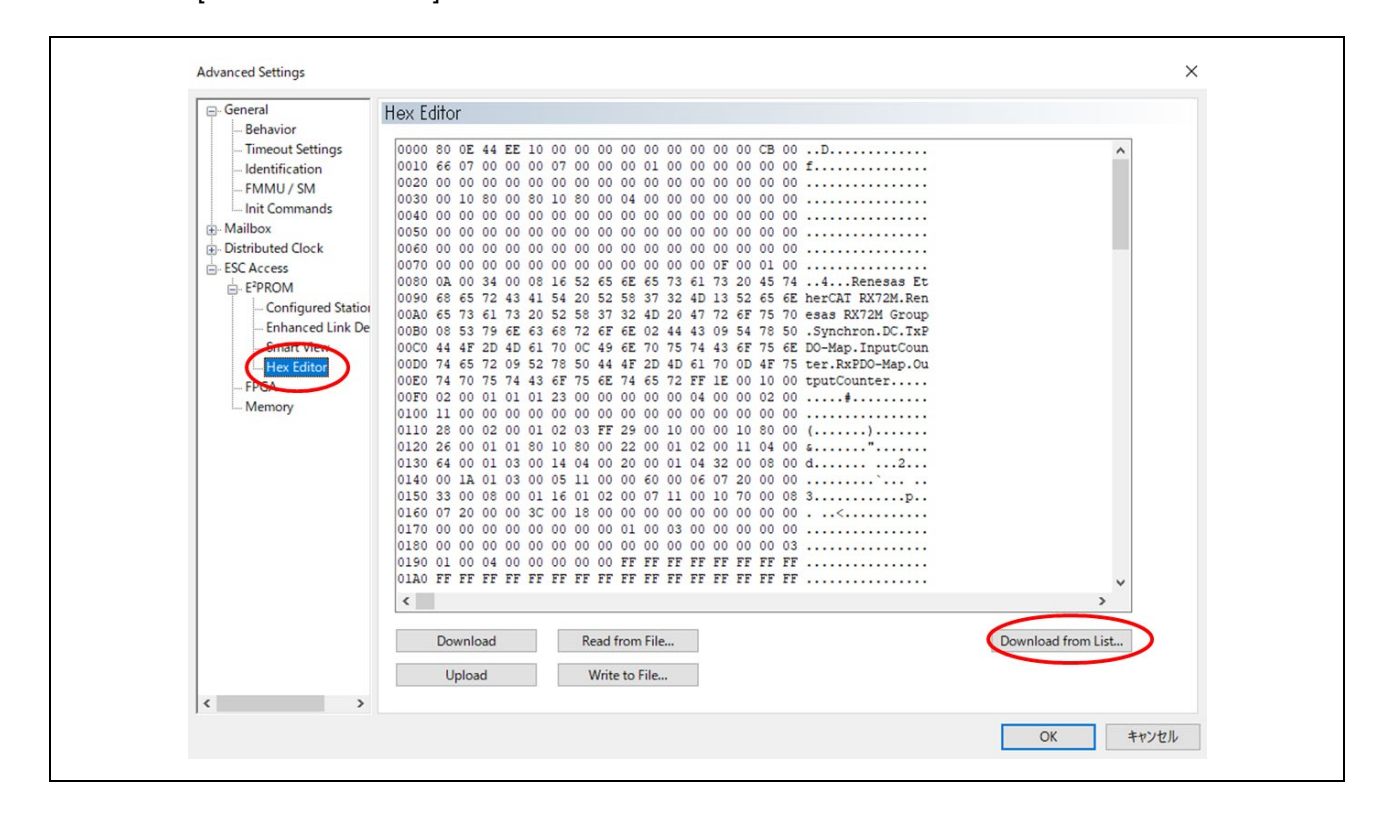

(10) A list of ESI files registered with TwinCAT3 will appear. Select the relevant file. For the motor board, select [RX72M EtherCAT MotorSolution.xml]. For the I/O board, select [Renesas EtherCAT RX72M.xml].

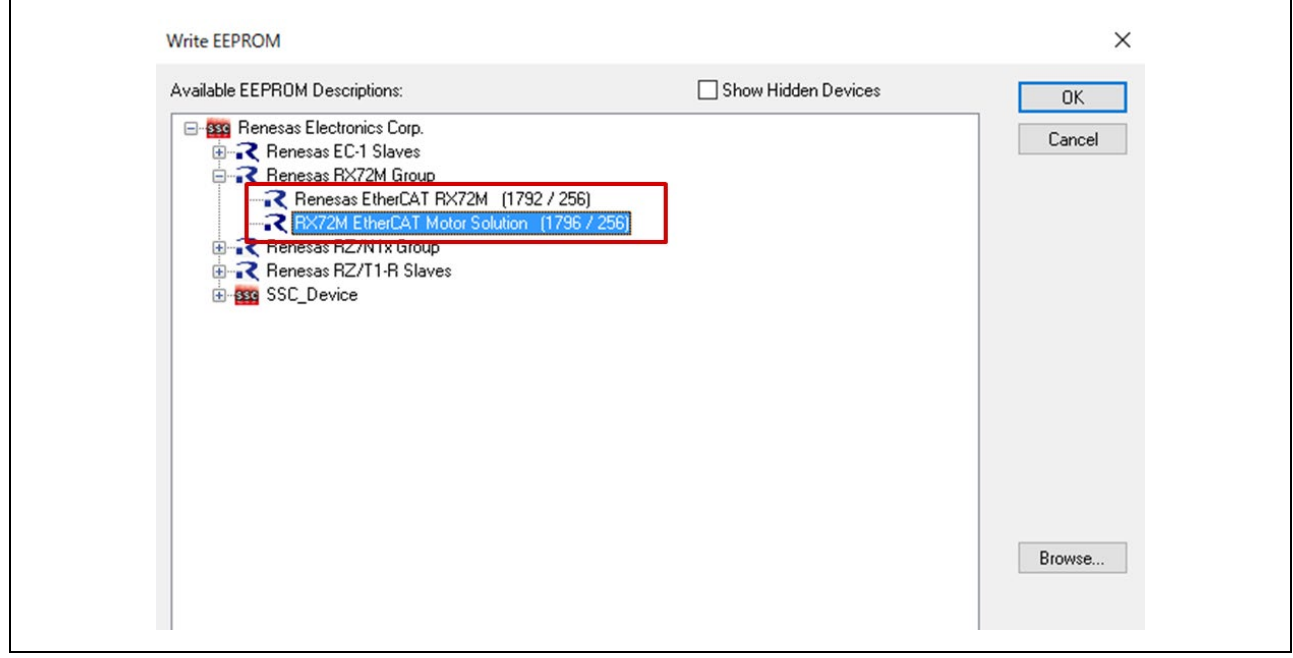

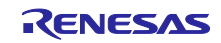

(11) Reflect the settings of the downloaded ESI file. Since this requires resetting the slave, temporarily delete the slave from the TwinCAT network.

After the slave has been reset, the ESI file will be read by scanning it again. Execute this with "Activate Free Run".

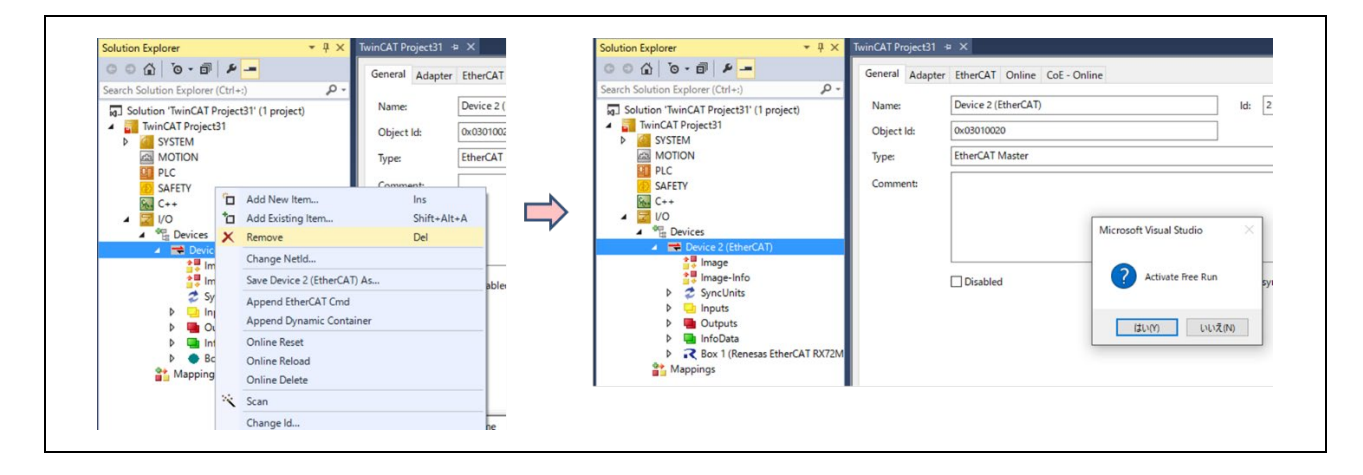

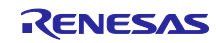

## <span id="page-44-0"></span>6.8 Confirmation of connection with TwinCAT3

This chapter describes the procedure for connecting and operating the evaluation environment in which the sample program is installed with TwinCAT3.

#### <span id="page-44-1"></span>6.8.1 Confirmation of motor operation with TwinCAT3

(1) After updating the ESI file, restart TwinCAT. When you scan the Device, the ESI for Motor Solution is used, so the Axis Configuration settings will appear. Select [NC-Configuration].

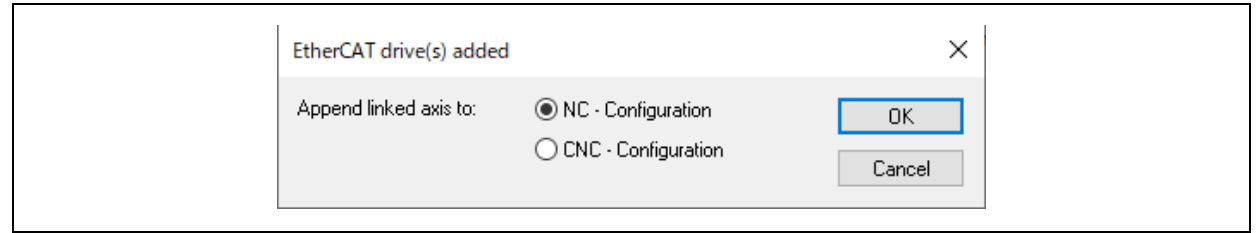

- (2) The Confirm the operation of pp profile. Set the Control word to 128 (Dec).
- (3) Confirm that the Status word is 0xX221 (Hex)

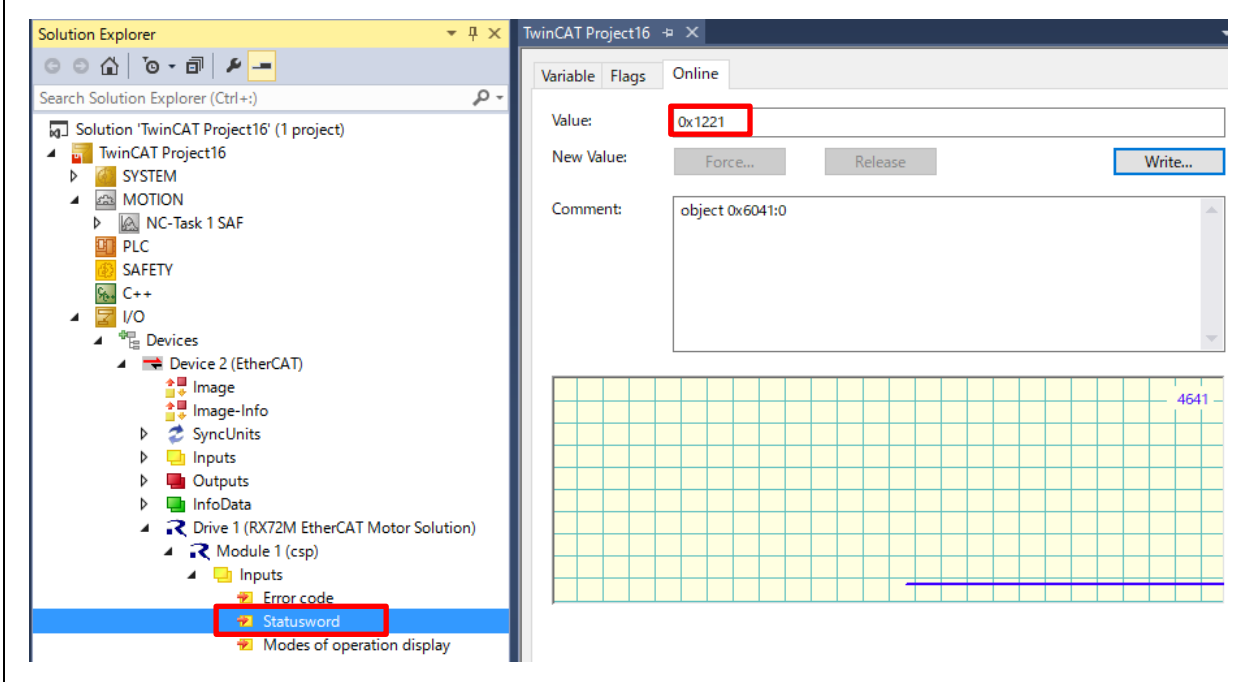

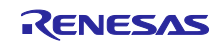

(4) Set the Profile velocity. Set Profile velocity = 40,000 (Dec).

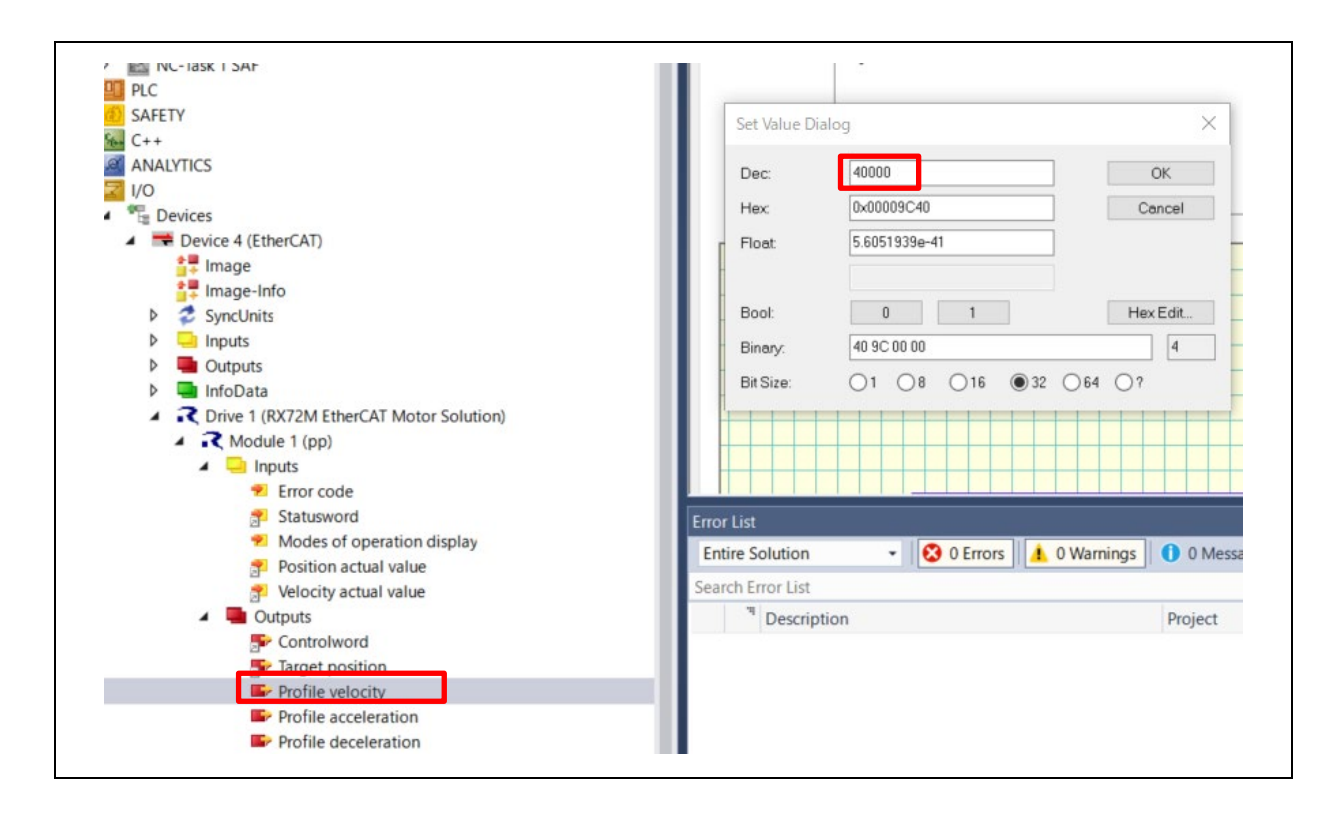

(5) Profile Set Profile accelaeration. Set Profile accelaeration = 133333 (Dec).

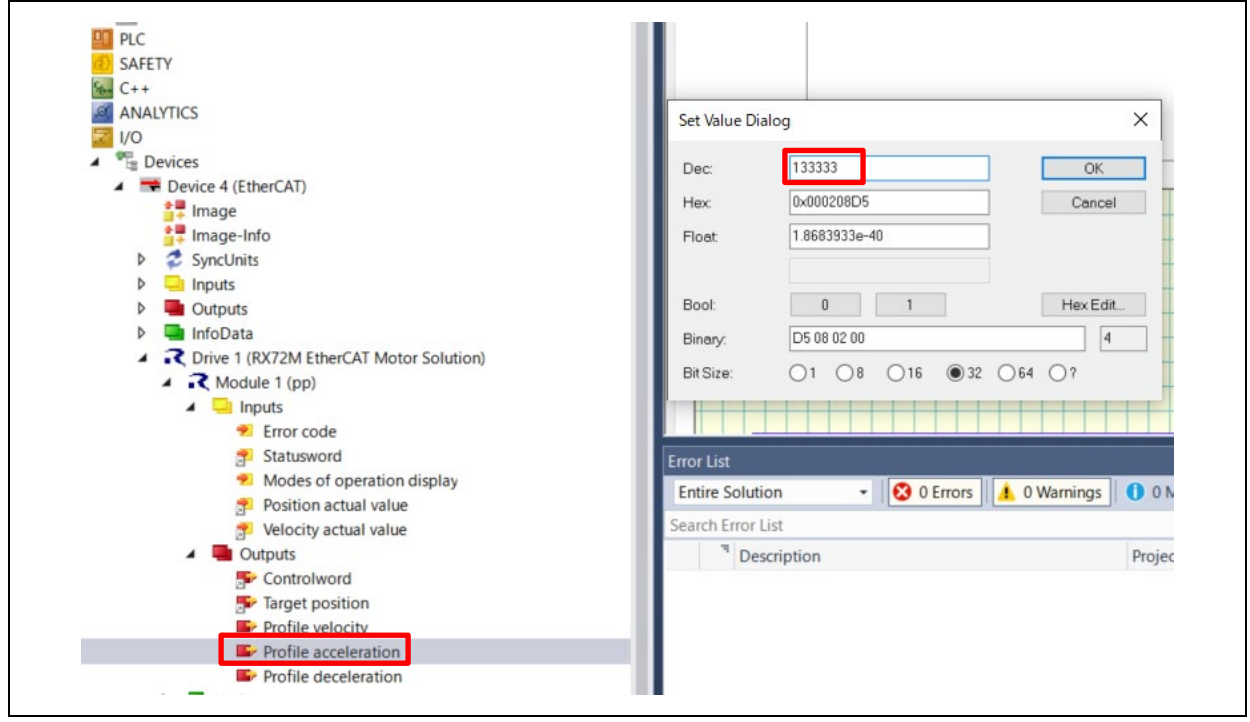

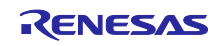

(6) Set the Controlword from 7 to 15. [Controlword]  $\rightarrow$  [Online]  $\rightarrow$  [7], [15]

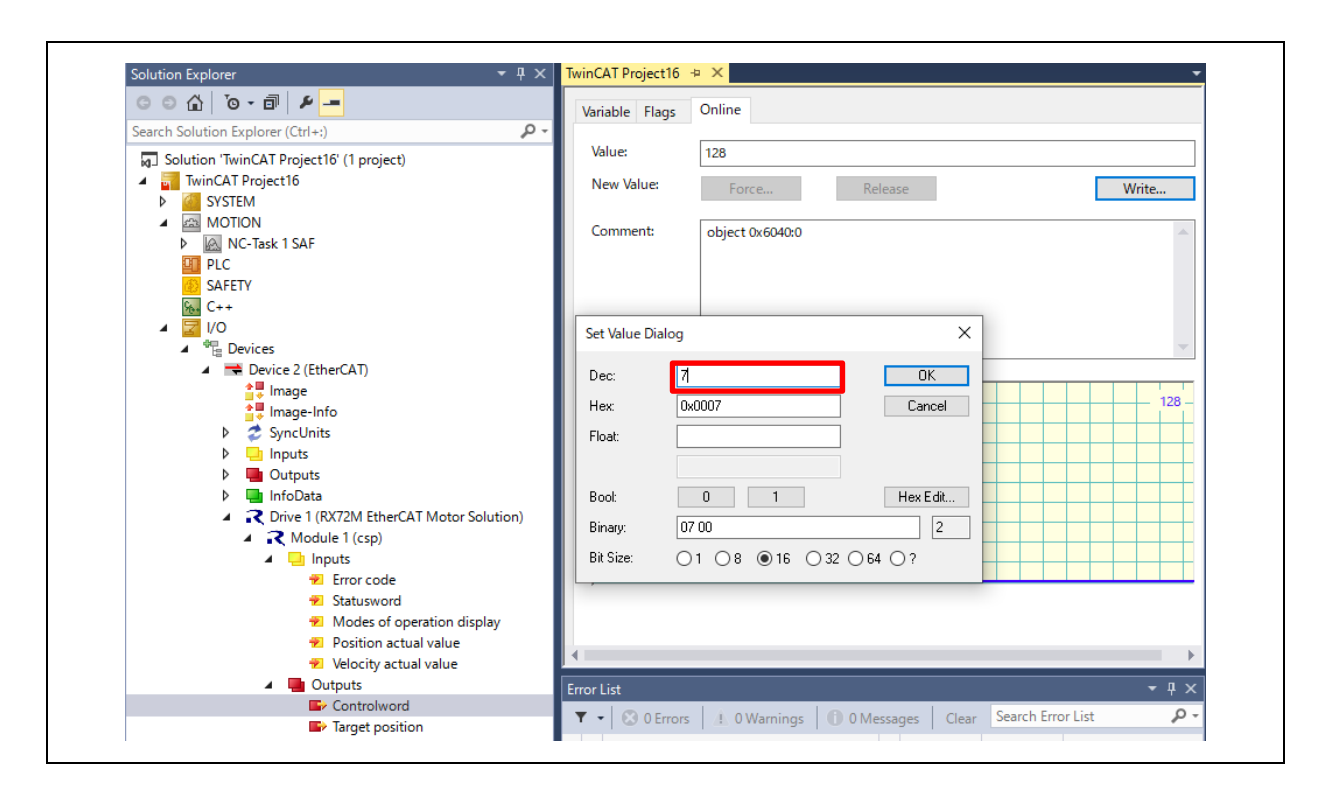

(7) Confirm that the Status word is 0x1237 (Hex) and LED1 is lit.

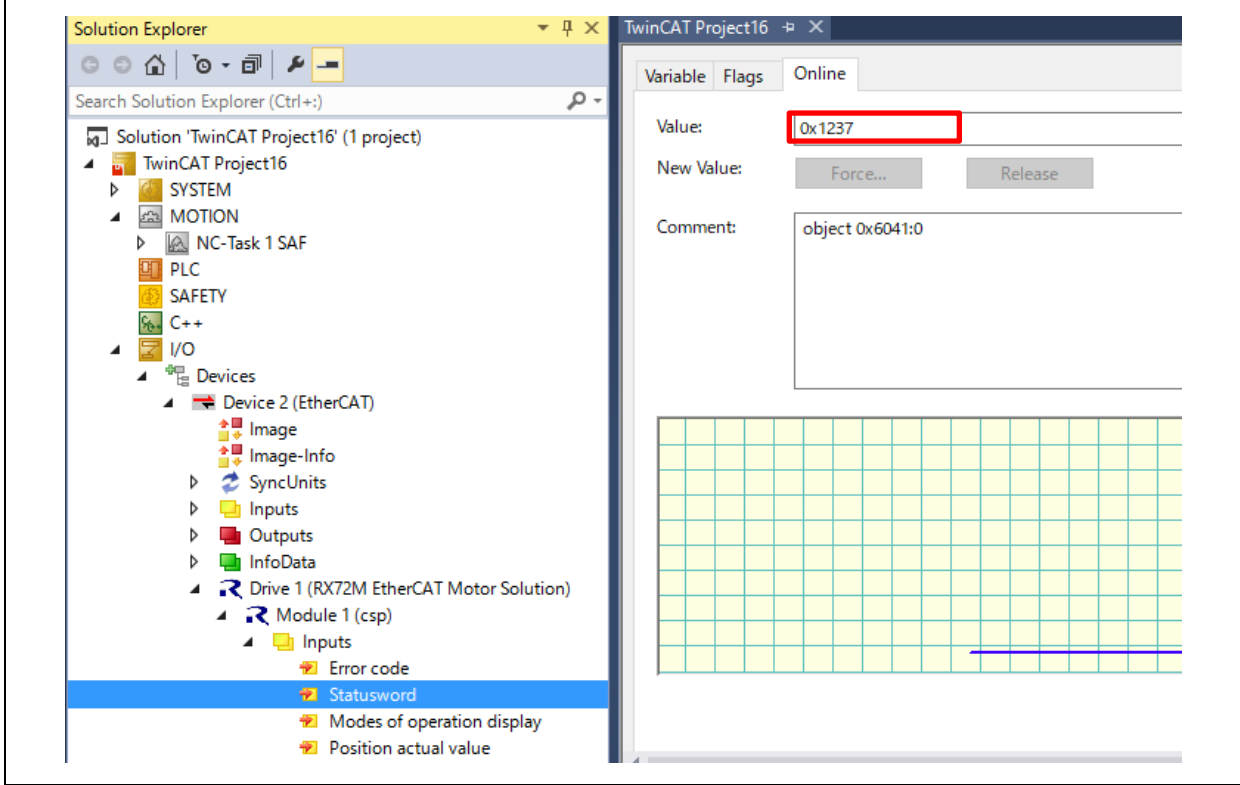

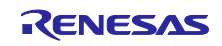

(8) Position control is possible by entering a value in Target position.

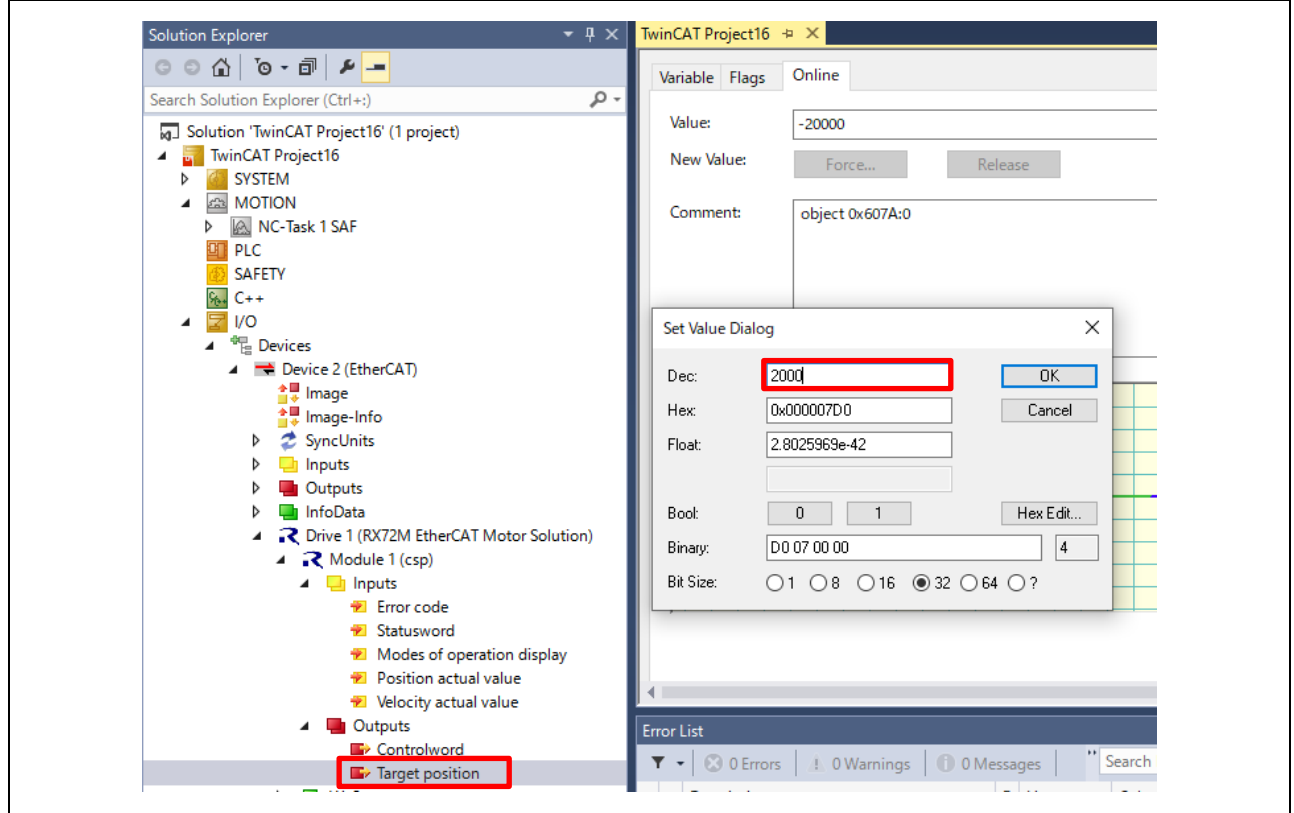

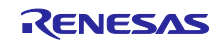

- (9) Check the operation of the csp, (csv) profile.
- (10) Remove the pp profile from the device's Slots and add the csp, (csv) profile.

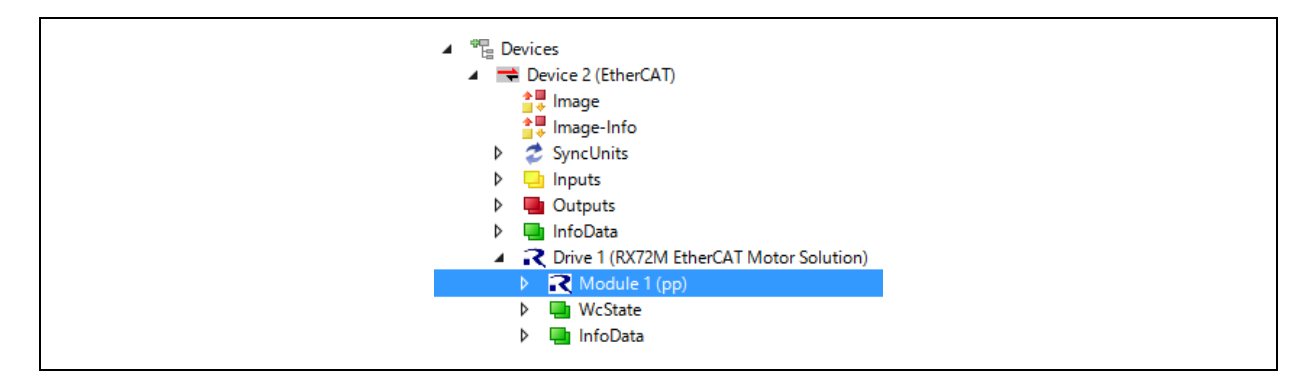

(11) Reload the Device.

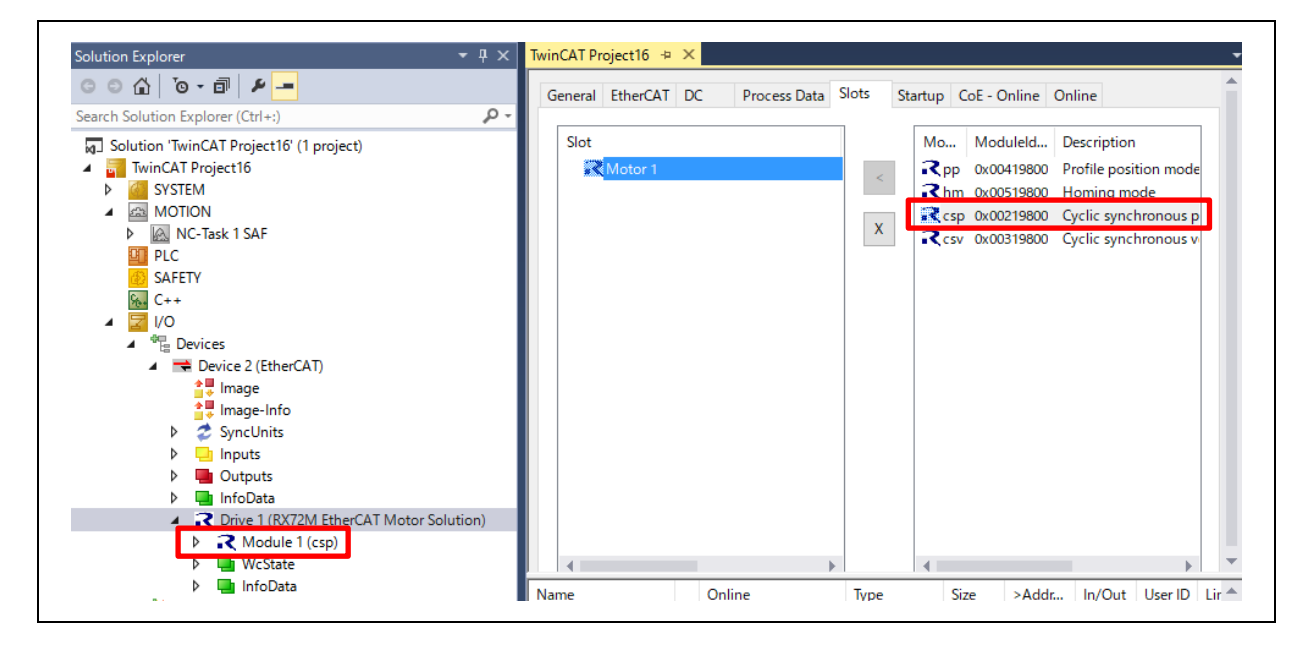

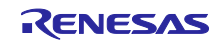

- (12) Set the Control word to 128 (Dec).
- (13) Confirm that the Status word is 0xX221 (Hex).

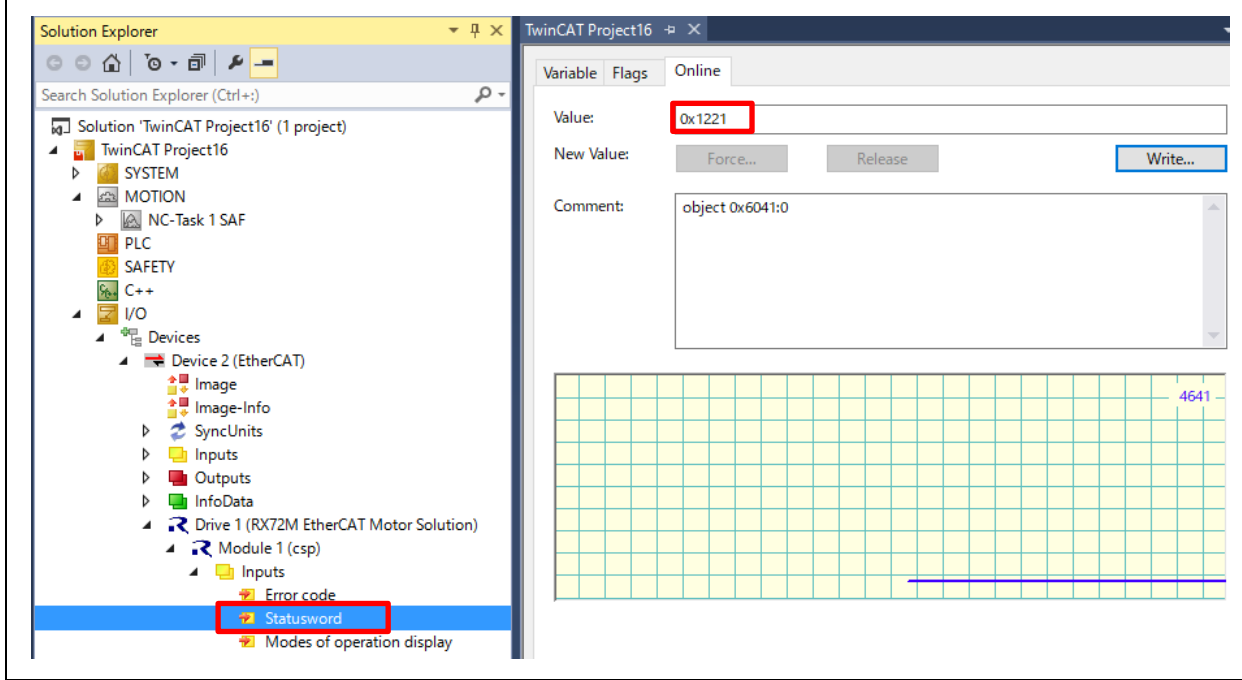

(14) Set the Controlword from 7 to 15. [Controlword]  $\rightarrow$  [Online]  $\rightarrow$  [7], [15]

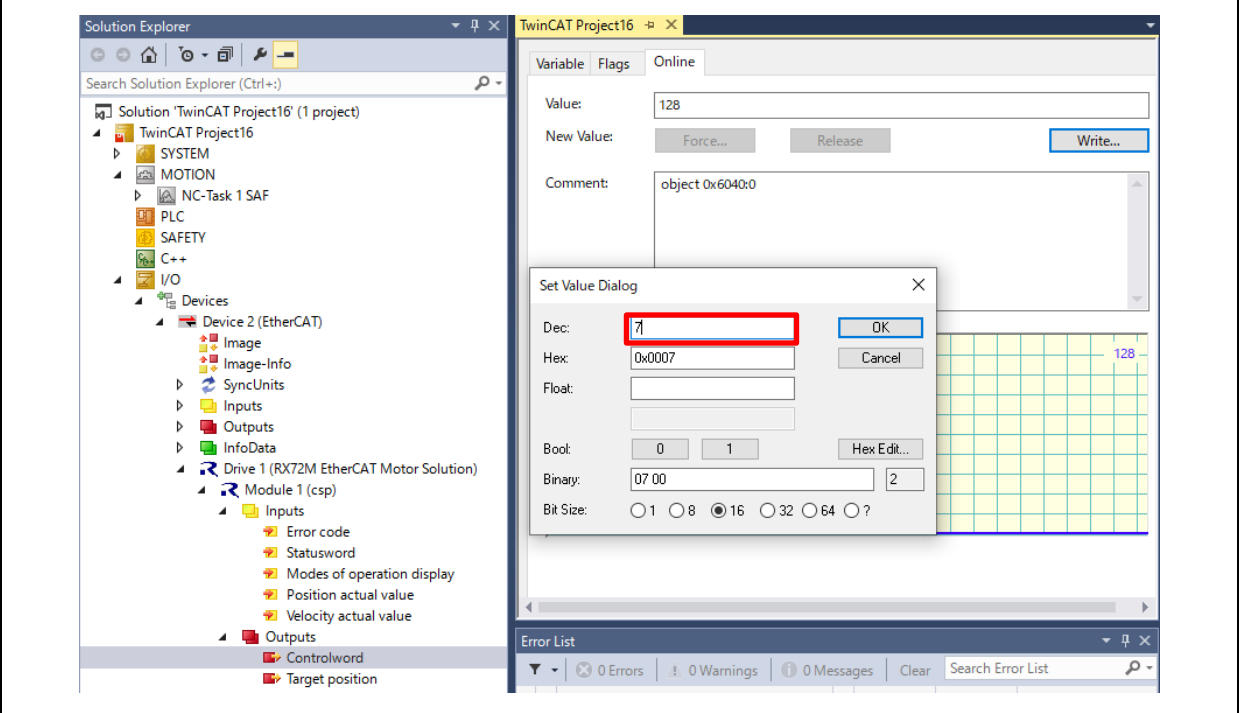

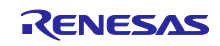

(15) Confirm that the Status word is 0x1237 (Hex) and LED1 is lit.

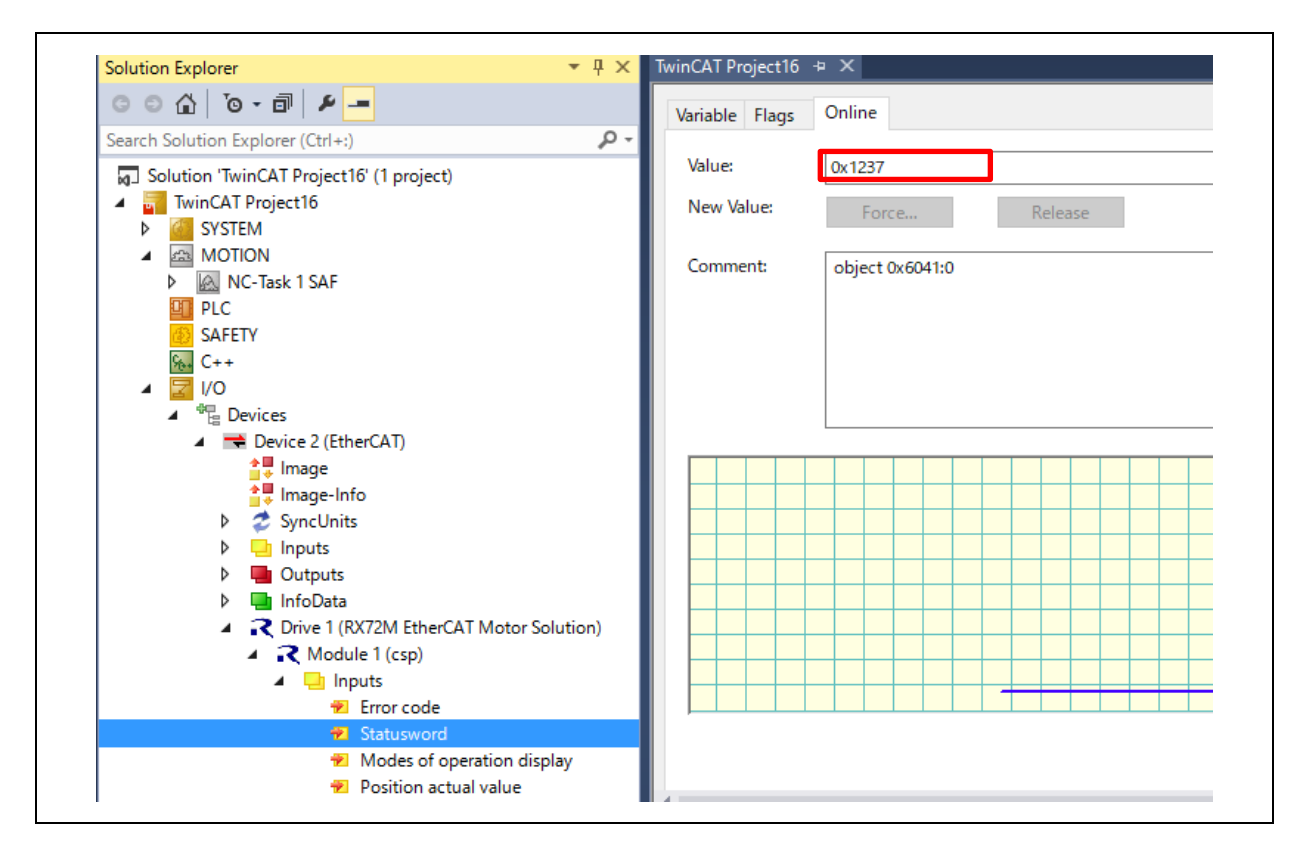

(16) Position control is possible by entering a value in Target position.

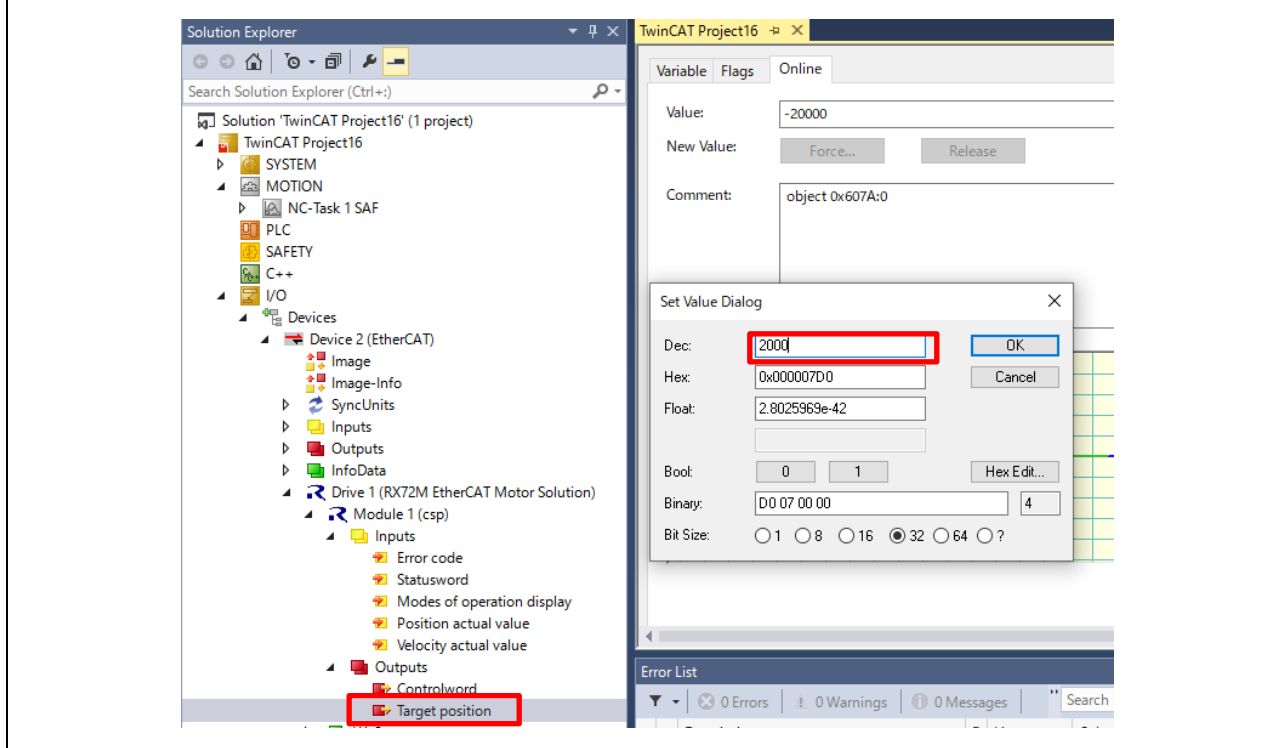

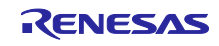

## <span id="page-51-0"></span>7. Documents for Reference

### User's Manual: Hardware

RX72M Group User's Manual: Hardware (Document No. R01UH0804) Renesas Starter Kit+ for RX72M User's Manual (Document No. R20UT4383) RX72M Group Communications Board Hardware Manual (Document No. R01AN4661) (Download the latest version from the Renesas Electronics website.)

#### Startup Manual

RX72M Group RSK Board EtherCAT Startup Manual (Document No. R01AN4689) RX72M Group Communications Board EtherCAT Startup Manual (Document No. R01AN4672) (Download the latest version from the Renesas Electronics website.)

#### Technical Updates/Technical News

(Download the latest version from the Renesas Electronics website.)

#### User's Manual: Development Environment

RX Family C/C++ Compiler, Assembler, Optimizing Linkage Editor Compiler Package (R20UT0570) (Download the latest version from the Renesas Electronics website.)

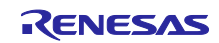

## <span id="page-52-0"></span>8. APPENDIX

#### <span id="page-52-1"></span>8.1 About EtherCAT FIT module

Section describes the points to note regarding the introduction of the EtherCAT FIT module when creating a new project such as porting to a custom board.

EtherCAT FIT module (r\_ecat\_rx V.1.30) used in this sample program has been changed from the normal version to avoid contention between the motor control program and resources.

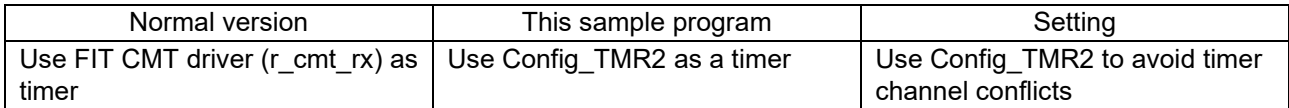

When creating a new project If you add the EtherCAT FIT module, the normal version will be added.

After adding the EtherCAT FIT module (r\_ecat\_rx), it is necessary to add the configurator.

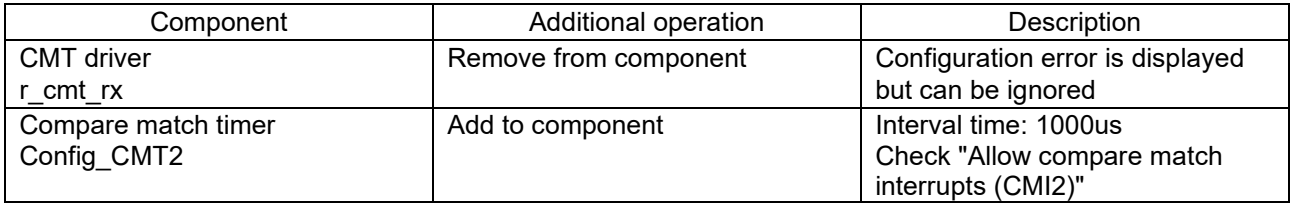

After generating the code, copy the file from the target folder of this sample program.

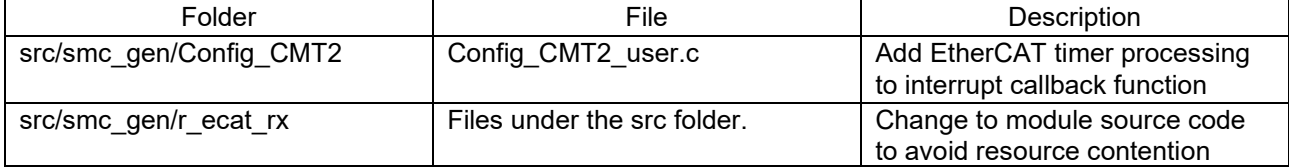

Please add "ECAT\_CMT\_CG\_USE" in the definition of Preprocessor Macro of Compiler.

#### 【Note】

The error message about dependency is displayed by deleting "r\_cmt\_rx" from component, but this is no problem.

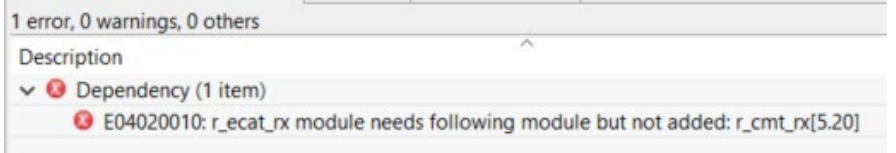

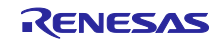

#### <span id="page-53-0"></span>8.2 This motor board can be used with the RMW (Renesas Motor Workbench).

#### **RMW (Renesas Motor Workbench) related procedure**

Download RMW from the following Web page [https://www.renesas.com/jp/ja/solutions/proposal/motor-control.html#kits](https://www.renesas.com/jp/ja/solutions/proposal/motor-control.html) Proceed through the preparations according to Table 2.1 in the RMW user's manual (R21UZ0004), which will be in the RMW folder.

Note: The authentication file can be downloaded from [Authentication file download] at the same link as the RMW.

Use USB1 on the inverter board for the connection, and connect it to the USB port of the PC.

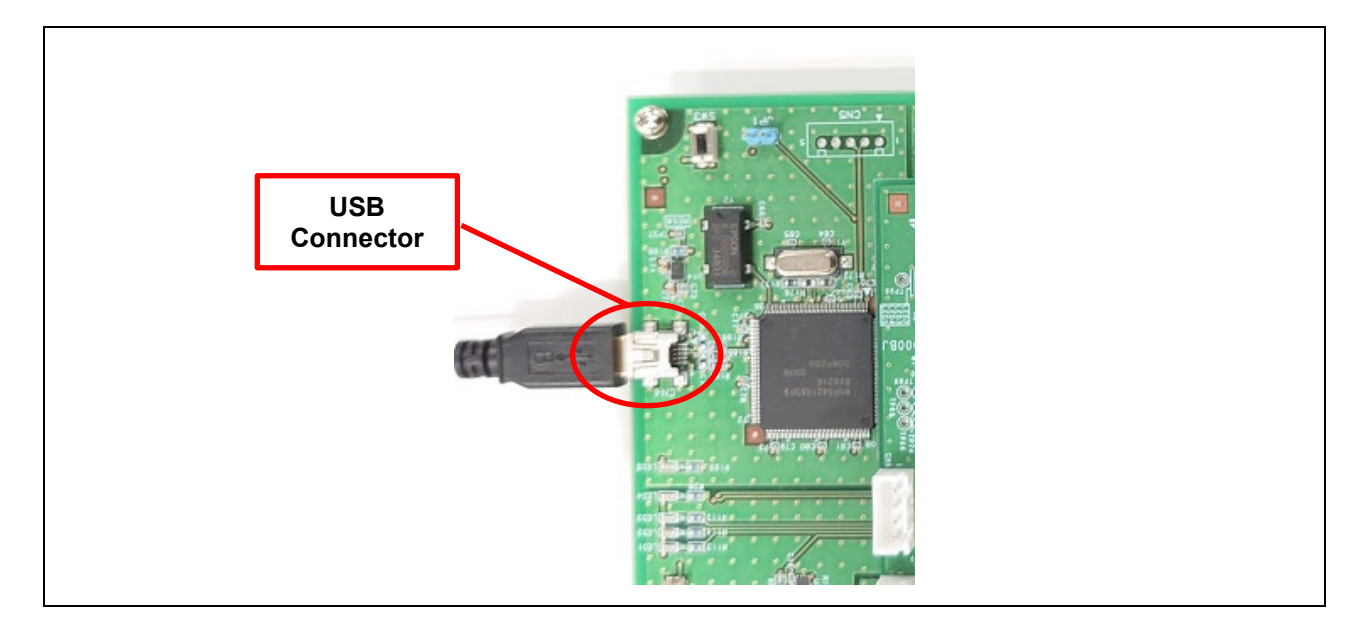

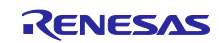

Start RMW and specify the following files.

- Environment file

rx72m\_ecat\_cia402\_bldc\_encd\project\app\rmw \rx72m\_ecat\_cia402\_bldc\_encd.rmt -map file rx72m\_ecat\_cia402\_bldc\_encd\HardwareDebug \rx72m\_ecat\_cia402\_bldc\_encd.map

Connect RMW and the motor board

When Connection  $\rightarrow$  COM is specified, the following is displayed if the connection was made correctly.

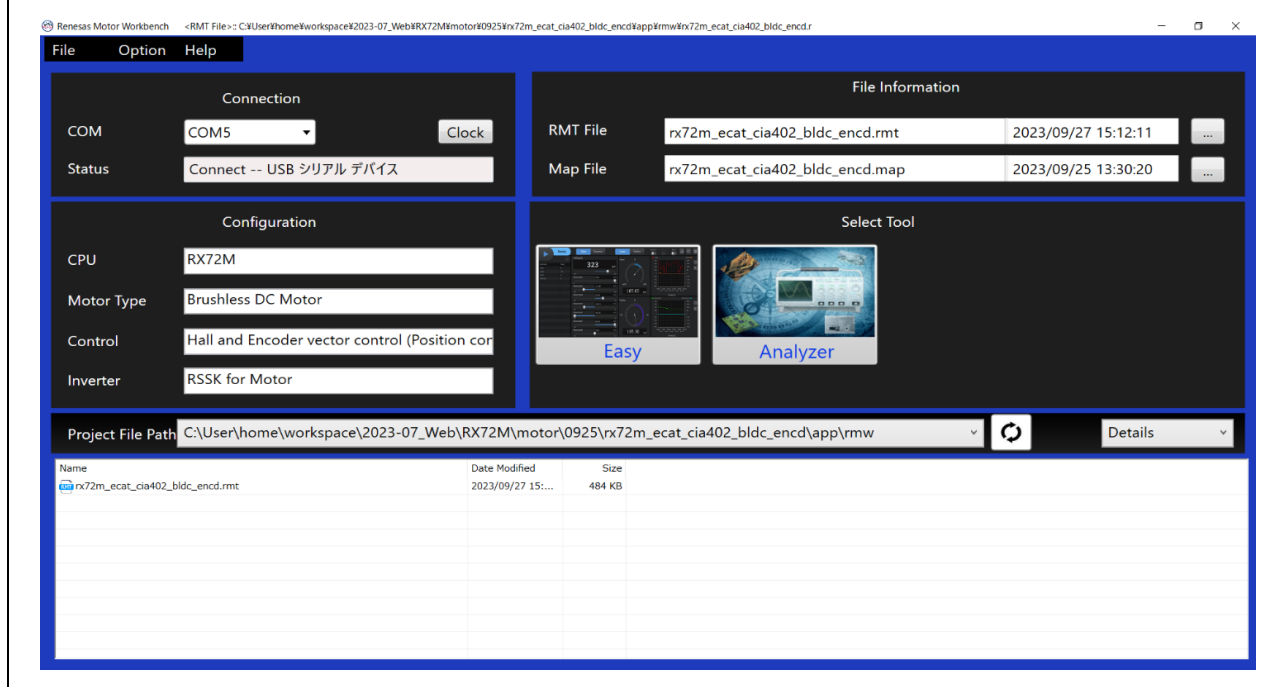

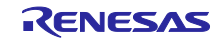

Get the motor drive waveforms.

[Analyzer]  $\rightarrow$  Press the [RUN] button in the [Scope Window]

Note: The example below shows the waveforms when Target Position is changed from 0 to 40000.

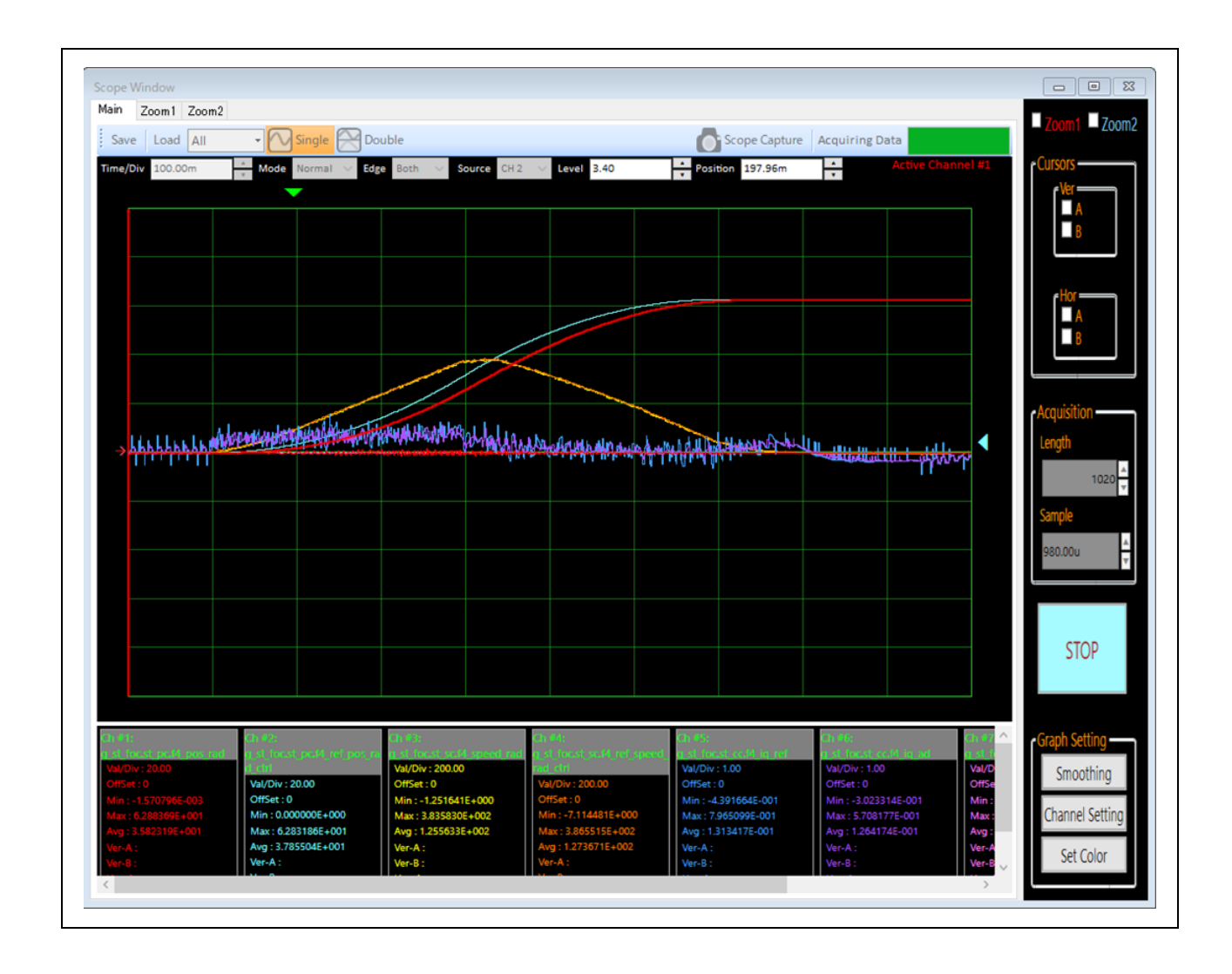

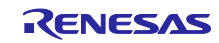

## <span id="page-56-0"></span>Revision History

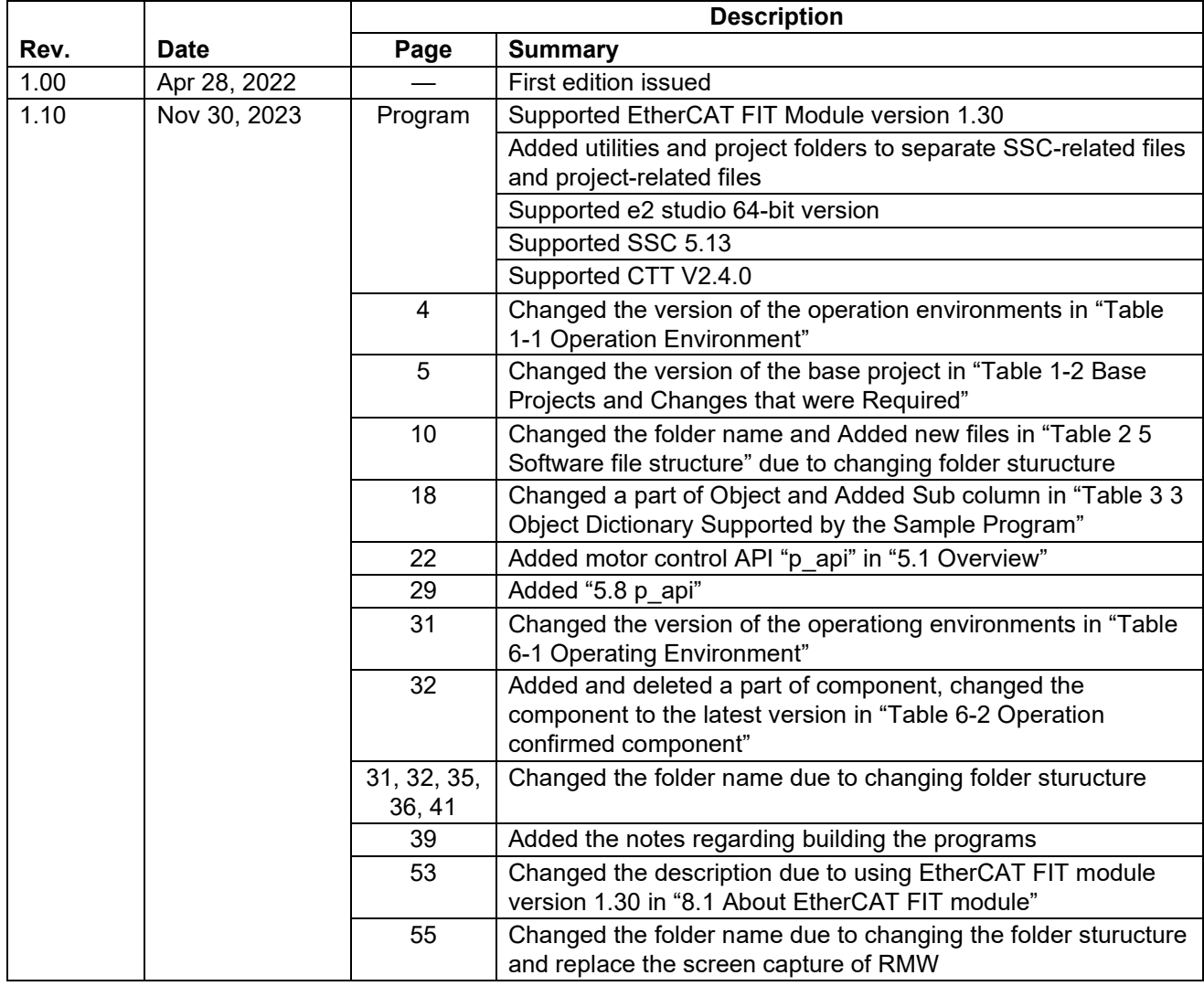

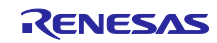

## **General Precautions in the Handling of Microprocessing Unit and Microcontroller Unit Products**

The following usage notes are applicable to all Microprocessing unit and Microcontroller unit products from Renesas. For detailed usage notes on the products covered by this document, refer to the relevant sections of the document as well as any technical updates that have been issued for the products. 1. Precaution against Electrostatic Discharge (ESD)

A strong electrical field, when exposed to a CMOS device, can cause destruction of the gate oxide and ultimately degrade the device operation. Steps must be taken to stop the generation of static electricity as much as possible, and quickly dissipate it when it occurs. Environmental control must be adequate. When it is dry, a humidifier should be used. This is recommended to avoid using insulators that can easily build up static electricity. Semiconductor devices must be stored and transported in an anti-static container, static shielding bag or conductive material. All test and measurement tools including work benches and floors must be grounded. The operator must also be grounded using a wrist strap. Semiconductor devices must not be touched with bare hands. Similar precautions must be taken for printed circuit boards with mounted semiconductor devices.

#### 2. Processing at power-on

The state of the product is undefined at the time when power is supplied. The states of internal circuits in the LSI are indeterminate and the states of register settings and pins are undefined at the time when power is supplied. In a finished product where the reset signal is applied to the external reset pin, the states of pins are not guaranteed from the time when power is supplied until the reset process is completed. In a similar way, the states of pins in a product that is reset by an on-chip power-on reset function are not guaranteed from the time when power is supplied until the power reaches the level at which resetting is specified.

3. Input of signal during power-off state

Do not input signals or an I/O pull-up power supply while the device is powered off. The current injection that results from input of such a signal or I/O pull-up power supply may cause malfunction and the abnormal current that passes in the device at this time may cause degradation of internal elements. Follow the guideline for input signal during power-off state as described in your product documentation.

4. Handling of unused pins

Handle unused pins in accordance with the directions given under handling of unused pins in the manual. The input pins of CMOS products are generally in the high-impedance state. In operation with an unused pin in the open-circuit state, extra electromagnetic noise is induced in the vicinity of the LSI, an associated shoot-through current flows internally, and malfunctions occur due to the false recognition of the pin state as an input signal become possible.

5. Clock signals

After applying a reset, only release the reset line after the operating clock signal becomes stable. When switching the clock signal during program execution, wait until the target clock signal is stabilized. When the clock signal is generated with an external resonator or from an external oscillator during a reset, ensure that the reset line is only released after full stabilization of the clock signal. Additionally, when switching to a clock signal produced with an external resonator or by an external oscillator while program execution is in progress, wait until the target clock signal is stable. 6. Voltage application waveform at input pin

Waveform distortion due to input noise or a reflected wave may cause malfunction. If the input of the CMOS device stays in the area between  $V_{IL}$ (Max.) and V<sub>IH</sub> (Min.) due to noise, for example, the device may malfunction. Take care to prevent chattering noise from entering the device when the input level is fixed, and also in the transition period when the input level passes through the area between V<sub>IL</sub> (Max.) and V<sub>IH</sub> (Min.).

7. Prohibition of access to reserved addresses

Access to reserved addresses is prohibited. The reserved addresses are provided for possible future expansion of functions. Do not access these addresses as the correct operation of the LSI is not guaranteed.

8. Differences between products

Before changing from one product to another, for example to a product with a different part number, confirm that the change will not lead to problems. The characteristics of a microprocessing unit or microcontroller unit products in the same group but having a different part number might differ in terms of internal memory capacity, layout pattern, and other factors, which can affect the ranges of electrical characteristics, such as characteristic values, operating margins, immunity to noise, and amount of radiated noise. When changing to a product with a different part number, implement a systemevaluation test for the given product.

- **Arm<sup>®</sup> and Cortex<sup>®</sup> are registered trademarks of Arm Limited (or its subsidiaries) in the EU and/or** elsewhere. All rights reserved.
- Ethernet is a registered trademark of Fuji Xerox Co., Ltd.
- IEEE is a registered trademark of the Institute of Electrical and Electronics Engineers Inc.
- TRON is an acronym for "The Real-time Operation system Nucleus".
- ITRON is an acronym for "Industrial TRON".
- μITRON is an acronym for "Micro Industrial TRON".
- TRON, ITRON, and µITRON do not refer to any specific product or products.
- **EtherCAT®** and TwinCAT® are registered trademarks and patented technologies, licensed by Beckhoff Automation GmbH, Germany.
- Additionally all product names and service names in this document are trademarks or registered trademarks which belong to the respective owners.

## **Notice**

- 1. Descriptions of circuits, software and other related information in this document are provided only to illustrate the operation of semiconductor products and application examples. You are fully responsible for the incorporation or any other use of the circuits, software, and information in the design of your product or system. Renesas Electronics disclaims any and all liability for any losses and damages incurred by you or third parties arising from the use of these circuits, software, or information.
- 2. Renesas Electronics hereby expressly disclaims any warranties against and liability for infringement or any other claims involving patents, copyrights, or other intellectual property rights of third parties, by or arising from the use of Renesas Electronics products or technical information described in this document, including but not limited to, the product data, drawings, charts, programs, algorithms, and application examples.
- 3. No license, express, implied or otherwise, is granted hereby under any patents, copyrights or other intellectual property rights of Renesas Electronics or others.
- 4. You shall not alter, modify, copy, or reverse engineer any Renesas Electronics product, whether in whole or in part. Renesas Electronics disclaims any and all liability for any losses or damages incurred by you or third parties arising from such alteration, modification, copying or reverse engineering.
- 5. Renesas Electronics products are classified according to the following two quality grades: "Standard" and "High Quality". The intended applications for each Renesas Electronics product depends on the product's quality grade, as indicated below.
	- "Standard": Computers; office equipment; communications equipment; test and measurement equipment; audio and visual equipment; home electronic appliances; machine tools; personal electronic equipment; industrial robots; etc.

"High Quality": Transportation equipment (automobiles, trains, ships, etc.); traffic control (traffic lights); large-scale communication equipment; key financial terminal systems; safety control equipment; etc.

Unless expressly designated as a high reliability product or a product for harsh environments in a Renesas Electronics data sheet or other Renesas Electronics document, Renesas Electronics products are not intended or authorized for use in products or systems that may pose a direct threat to human life or bodily injury (artificial life support devices or systems; surgical implantations; etc.), or may cause serious property damage (space system; undersea repeaters; nuclear power control systems; aircraft control systems; key plant systems; military equipment; etc.). Renesas Electronics disclaims any and all liability for any damages or losses incurred by you or any third parties arising from the use of any Renesas Electronics product that is inconsistent with any Renesas Electronics data sheet, user's manual or other Renesas Electronics document.

- 6. When using Renesas Electronics products, refer to the latest product information (data sheets, user's manuals, application notes, "General Notes for Handling and Using Semiconductor Devices" in the reliability handbook, etc.), and ensure that usage conditions are within the ranges specified by Renesas Electronics with respect to maximum ratings, operating power supply voltage range, heat dissipation characteristics, installation, etc. Renesas Electronics disclaims any and all liability for any malfunctions, failure or accident arising out of the use of Renesas Electronics products outside of such specified ranges.
- 7. Although Renesas Electronics endeavors to improve the quality and reliability of Renesas Electronics products, semiconductor products have specific characteristics, such as the occurrence of failure at a certain rate and malfunctions under certain use conditions. Unless designated as a high reliability product or a product for harsh environments in a Renesas Electronics data sheet or other Renesas Electronics document, Renesas Electronics products are not subject to radiation resistance design. You are responsible for implementing safety measures to guard against the possibility of bodily injury, injury or damage caused by fire, and/or danger to the public in the event of a failure or malfunction of Renesas Electronics products, such as safety design for hardware and software, including but not limited to redundancy, fire control and malfunction prevention, appropriate treatment for aging degradation or any other appropriate measures. Because the evaluation of microcomputer software alone is very difficult and impractical, you are responsible for evaluating the safety of the final products or systems manufactured by you.
- 8. Please contact a Renesas Electronics sales office for details as to environmental matters such as the environmental compatibility of each Renesas Electronics product. You are responsible for carefully and sufficiently investigating applicable laws and regulations that regulate the inclusion or use of controlled substances, including without limitation, the EU RoHS Directive, and using Renesas Electronics products in compliance with all these applicable laws and regulations. Renesas Electronics disclaims any and all liability for damages or losses occurring as a result of your noncompliance with applicable laws and regulations.
- 9. Renesas Electronics products and technologies shall not be used for or incorporated into any products or systems whose manufacture, use, or sale is prohibited under any applicable domestic or foreign laws or regulations. You shall comply with any applicable export control laws and regulations promulgated and administered by the governments of any countries asserting jurisdiction over the parties or transactions.
- 10. It is the responsibility of the buyer or distributor of Renesas Electronics products, or any other party who distributes, disposes of, or otherwise sells or transfers the product to a third party, to notify such third party in advance of the contents and conditions set forth in this document.
- 11. This document shall not be reprinted, reproduced or duplicated in any form, in whole or in part, without prior written consent of Renesas Electronics. 12. Please contact a Renesas Electronics sales office if you have any questions regarding the information contained in this document or Renesas
- Electronics products.
- (Note1) "Renesas Electronics" as used in this document means Renesas Electronics Corporation and also includes its directly or indirectly controlled subsidiaries.
- (Note2) "Renesas Electronics product(s)" means any product developed or manufactured by or for Renesas Electronics.

(Rev.4.0-1 November 2017)

## **Corporate Headquarters Contact information**

TOYOSU FORESIA, 3-2-24 Toyosu, Koto-ku, Tokyo 135-0061, Japan

#### [www.renesas.com](https://www.renesas.com/)

#### **Trademarks**

Renesas and the Renesas logo are trademarks of Renesas Electronics Corporation. All trademarks and registered trademarks are the property of their respective owners.

For further information on a product, technology, the most up-to-date version of a document, or your nearest sales office, please visit: [www.renesas.com/contact/.](https://www.renesas.com/contact/)